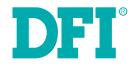

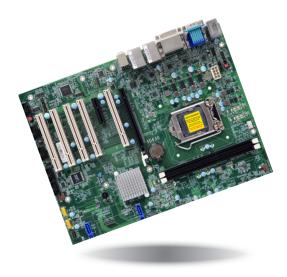

# SD630-H110

ATX Industrial Motherboard User's Manual

# Copyright

This publication contains information that is protected by copyright. No part of it may be reproduced in any form or by any means or used to make any transformation/adaptation without the prior written permission from the copyright holders.

This publication is provided for informational purposes only. The manufacturer makes no representations or warranties with respect to the contents or use of this manual and specifically disclaims any express or implied warranties of merchantability or fitness for any particular purpose. The user will assume the entire risk of the use or the results of the use of this document. Further, the manufacturer reserves the right to revise this publication and make changes to its contents at any time, without obligation to notify any person or entity of such revisions or changes.

Changes after the publication's first release will be based on the product's revision. The website will always provide the most updated information.

© 2018. All Rights Reserved.

# **Trademarks**

Product names or trademarks appearing in this manual are for identification purpose only and are the properties of the respective owners.

# FCC and DOC Statement on Class B

This equipment has been tested and found to comply with the limits for a Class B digital device, pursuant to Part 15 of the FCC rules. These limits are designed to provide reasonable protection against harmful interference when the equipment is operated in a residential installation. This equipment generates, uses and can radiate radio frequency energy and, if not installed and used in accordance with the instruction manual, may cause harmful interference to radio communications. However, there is no guarantee that interference will not occur in a particular installation. If this equipment does cause harmful interference to radio or television reception, which can be determined by turning the equipment off and on, the user is encouraged to try to correct the interference by one or more of the following measures:

- Reorient or relocate the receiving antenna.
- Increase the separation between the equipment and the receiver.
- Connect the equipment into an outlet on a circuit different from that to which the receiver is connected.
- Consult the dealer or an experienced radio TV technician for help.

# **Notice:**

- 1. The changes or modifications not expressly approved by the party responsible for compliance could void the user's authority to operate the equipment.
- 2. Shielded interface cables must be used in order to comply with the emission limits.

# **Table of Contents**

| Copyright                                                                                                    | 2                                                                               |
|----------------------------------------------------------------------------------------------------|---------------------------------------------------------------------------------|
| Trademarks                                                                                                    | 2                                                                               |
| FCC and DOC Statement on Class B                                                                                                    | 2                                                                               |
| Warranty                                                                                                    | 4                                                                               |
| Static Electricity Precautions                                                                                                    | 4                                                                               |
| Safety Measures                                                                                                    |                                                                                 |
| Optional Items                                                                                                    | 5                                                                               |
| Before Using the System Board<br>Chapter I - Introduction                                                                                                    |                                                                                 |
| Specifications<br>Features<br>Chapter 2 - Hardware Installation                                                                                                    | 7                                                                               |
| Board Layout<br>System Memory<br>Installing the DIMM Module<br>CPU<br>Installing the CPU<br>Installing the Fan and Heat Sink<br>Jumper Settings<br>Clear CMOS Data<br>COM1/COM2 RS232/422/485 Select.<br>COM1/COM2 RS232/422/485 Select<br>Rear Panel I/O Ports<br>PS/2 Keyboard/Mouse Port<br>COM (Serial) Ports<br>Graphics Interfaces<br>R145 LAN Ports<br>USB Ports<br>Audio<br>I/O Connectors<br>SATA (Serial ATA) Connectors | 9<br>10<br>11<br>12<br>15<br>15<br>16<br>17<br>18<br>19<br>20<br>21<br>22<br>22 |
| Digital I/O Connector                                                                                                    | 22                                                                              |

| Power Connectors            |    |
|-----------------------------|----|
| Chassis Intrusion Connector | 24 |
| Front Panel Connector       | 24 |
| Standby Power LED           |    |
| Expansion Slots             |    |
| S/PDIF Connector            |    |
|                             |    |
| Chapter 3 - BIOS Setup      |    |

| Main<br>Advanced                       |    |
|----------------------------------------|----|
| Security                               |    |
| Boot<br>Exit                           |    |
| Chapter 4 - Supported Software         | 41 |
| Appendix A - Troubleshooting Checklist | 56 |

# Warranty

- 1. Warranty does not cover damages or failures that arised from misuse of the product, inability to use the product, unauthorized replacement or alteration of components and product specifications.
- 2. The warranty is void if the product has been subjected to physical abuse, improper installation, modification, accidents or unauthorized repair of the product.
- 3. Unless otherwise instructed in this user's manual, the user may not, under any circumstances, attempt to perform service, adjustments or repairs on the product, whether in or out of warranty. It must be returned to the purchase point, factory or authorized service agency for all such work.
- 4. We will not be liable for any indirect, special, incidental or consequencial damages to the product that has been modified or altered.

# **Static Electricity Precautions**

It is quite easy to inadvertently damage your PC, system board, components or devices even before installing them in your system unit. Static electrical discharge can damage computer components without causing any signs of physical damage. You must take extra care in handling them to ensure against electrostatic build-up.

- 1. To prevent electrostatic build-up, leave the system board in its anti-static bag until you are ready to install it.
- 2. Wear an antistatic wrist strap.
- 3. Do all preparation work on a static-free surface.
- 4. Hold the device only by its edges. Be careful not to touch any of the components, contacts or connections.
- 5. Avoid touching the pins or contacts on all modules and connectors. Hold modules or connectors by their ends.

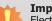

#### Important:

Electrostatic discharge (ESD) can damage your processor, disk drive and other components. Perform the upgrade instruction procedures described at an ESD workstation only. If such a station is not available, you can provide some ESD protection by wearing an antistatic wrist strap and attaching it to a metal part of the system chassis. If a wrist strap is unavailable, establish and maintain contact with the system chassis throughout any procedures requiring ESD protection.

# **Safety Measures**

To avoid damage to the system:

Use the correct AC input voltage range.

To reduce the risk of electric shock:

• Unplug the power cord before removing the system chassis cover for installation or servicing. After installation or servicing, cover the system chassis before plugging the power cord.

# **About the Package**

The package contains the following items. If any of these items are missing or damaged, please contact your dealer or sales representative for assistance.

- One SD630-H110 motherboard
- One COM port cable (Length: 400mm, 2 x COM ports)
- One Serial ATA data cable (Length: 500mm)
- One I/O shield

The board and accessories in the package may not come similar to the information listed above. This may differ in accordance to the sales region or models in which it was sold. For more information about the standard package in your region, please contact your dealer or sales representative.

# **Optional Items**

- USB port cable (Length: 398mm)
- COM port cable (Length: 400mm, 2 x COM ports)
- Serial ATA data cable (Length: 500mm)
- Thermal solution (For 35W, Height: 37.3mm)
- Thermal solution (For 65W, Height: 72.8mm)
- LPC EXT-RS232 module (4 x RS232 ports)
- LPC EXT-RS485 module (4 x RS485 ports)

The board and accessories in the package may not come similar to the information listed above. This may differ in accordance to the sales region or models in which it was sold. For more information about the standard package in your region, please contact your dealer or sales representative.

# **Before Using the System Board**

Before using the system board, prepare basic system components.

If you are installing the system board in a new system, you will need at least the following internal components.

- A CPU
- Memory module
- Storage devices such as hard disk drive, etc.

You will also need external system peripherals you intend to use which will normally include at least a keyboard, a mouse and a video display monitor.

# Chapter 1 - Introduction

# Specifications

| SYSTEM    | Processor        | 7th Generation Intel <sup>®</sup> Core <sup>™</sup> Processors, LGA 1151 Socket         Intel <sup>®</sup> Core <sup>™</sup> i7-7700 Processor, Quad Core, 8M Cache, 3.6GHz (4.2GHz), 65W         Intel <sup>®</sup> Core <sup>™</sup> i5-7500 Processor, Quad Core, 8M Cache, 2.9GHz (3.8GHz), 35W         Intel <sup>®</sup> Core <sup>™</sup> i5-7500 Processor, Quad Core, 6M Cache, 2.9GHz (3.8GHz), 65W         Intel <sup>®</sup> Core <sup>™</sup> i5-7500 Processor, Quad Core, 6M Cache, 2.7GHz (3.3GHz), 35W         Intel <sup>®</sup> Core <sup>™</sup> i3-7101E Processor, Dual Core, 3M Cache, 3.4GHz, 35W         Intel <sup>®</sup> Core <sup>™</sup> i3-7101TE Processor, Dual Core, 3M Cache, 3.4GHz, 35W         Intel <sup>®</sup> Celeron <sup>®</sup> Processor G3930E, Dual Core, 2M Cache, 2.9GHz, 54W         Intel <sup>®</sup> Celeron <sup>®</sup> Processor G3930TE, Dual Core, 2M Cache, 2.7GHz, 35W         Gheneration Intel <sup>®</sup> Core <sup>™</sup> Processor, Quad Core, 8M Cache, 3.4GHz, 40GHz), 65W         Intel <sup>®</sup> Core <sup>™</sup> i7-6700 Processor, Quad Core, 8M Cache, 3.4GHz (4.0GHz), 65W         Intel <sup>®</sup> Core <sup>™</sup> i7-6700 Processor, Quad Core, 8M Cache, 3.4GHz (4.0GHz), 65W         Intel <sup>®</sup> Core <sup>™</sup> i7-6700 Processor, Quad Core, 8M Cache, 3.4GHz (3.4GHz), 35W         Intel <sup>®</sup> Core <sup>™</sup> i7-6700 Processor, Quad Core, 6M Cache, 3.4GHz (4.0GHz), 65W         Intel <sup>®</sup> Core <sup>™</sup> i7-6700 Processor, Quad Core, 6M Cache, 3.4GHz (3.4GHz), 35W         Intel <sup>®</sup> Core <sup>™</sup> i7-6700 Processor, Quad Core, 6M Cache, 2.3GHz (3.3GHz), 35W         Intel <sup>®</sup> Core <sup>™</sup> i7-6700 Processor, Quad Core, 6M Cache, 2.3GHz (3.3GHz), 35W         Intel <sup>®</sup> Core <sup>™</sup> i7-6500 Processor, Quad Core, 6M Cache, 2.3GHz (5.4GHz), 35W         Intel <sup>®</sup> Core <sup>™</sup> i3-6100 Processor, Dual |
|-----------|------------------|----------------------------------------------------------------------------------------------------|
|           | Chipset          | Intel® H110 Chipset                                                                                                    |
|           | Memory           | Two 240-pin DIMM up to 16GB Dual Channel DDR3L 1600MHz                                                                                                    |
|           | BIOS             | Insyde SPI 128Mbit                                                                                                    |
| GRAPHICS  | Controller       | Intel® HD Gen 9 Graphics                                                                                                    |
|           | Feature          | OpenGL 5.0, DirectX 12, OpenCL 2.1<br>HW Decode: AVC/H.264, MPEG2, VC1/WMV9, JPEG/MJPEG, HEVC/H265, VP8, VP9<br>HW Encode: MPEG2, AVC/H264, JPEG, HEVC/H265, VP8, VP9                                                                                                    |
|           | Display          | 1 x VGA, 1 x DVI-I (DVI-D signal), 1 x HDMI<br>VGA: resolution up to 1920x1200 @ 60Hz<br>DVI-I (DVI-D signal): resolution up to 1920x1200 @ 60Hz<br>HDMI: resolution up to 4096x2160 @ 24Hz                                                                                                    |
|           | Dual<br>Displays | VGA + DVI-I (DVI-D signal)<br>VGA + HDMI<br>DVI-I (DVI-D signal) + HDMI                                                                                                    |
| EXPANSION | Interface        | 1 x PCIe x16 (Gen 3)<br>1 x PCIe x4 (Gen 2)<br>5 x PCI                                                                                                    |
| AUDIO     | Audio<br>Codec   | Realtek ALC888S-VD2-GR                                                                                                    |
| ETHERNET  | Controller       | 1 x Intel <sup>®</sup> I210AT PCIe (10/100/1000Mbps)<br>1 x Intel <sup>®</sup> I219V PCIe (10/100/1000Mbps)                                                                                                    |
| REAR I/O  | Ethernet         | 2 x GbE (RJ-45)                                                                                                    |
|           | USB              | 4 x USB 3.0, 2 x USB 2.0                                                                                                    |
|           | Serial           | 1 x RS-232/422/485 (RS-232 with power) (DB-9)                                                                                                    |
|           | PS/2             | 1 x PS/2 (mini-DIN-6)                                                                                                    |

| REAR I/O          | Display              | 1 x VGA<br>1 x DVI-I (DVI-D signal)<br>1 x HDMI                                                                                                    |
|-------------------|----------------------|----------------------------------------------------------------------------------------------------|
|                   | Audio                | 1 x Line-in (available upon request)<br>1 x Line-out<br>1 x Mic-in                                                                                                   |
| INTERNAL I/O      | Serial               | 1 x RS-232/422/485 (RS-232 with power) (2.54mm pitch)<br>4 x RS-232 (2.54mm pitch)                                                                                   |
|                   | USB                  | 4 x USB 2.0 (2.54mm pitch) or<br>2 x USB 2.0 (2.54mm pitch) + 1 x Vertical USB 2.0 (type A) (available upon request)                                                 |
|                   | Audio                | 1 x Audio (Line-out/Mic-in) (available upon request)<br>1 x S/PDIF                                                                                                   |
|                   | SATA                 | 4 x SATA 3.0 (up to 6Gb/s)                                                                                                    |
|                   | DIO                  | 1 x 8-bit DIO                                                                                                    |
|                   | LPC                  | 1 x LPC (supports LPC EXT-RS232/RS485 module)                                                                                                    |
|                   | SMBus                | 1 x SMBus                                                                                                    |
| WATCHDOG<br>TIMER | Output &<br>Interval | System Reset, Programmable via Software from 1 to 255 Seconds                                                                                                    |
| SECURITY          | TPM                  | Available Upon Request                                                                                                    |
| POWER             | Туре                 | ATX                                                                                                    |
|                   | Connector            | 8-pin ATX 12V power<br>24-pin ATX power                                                                                                    |
|                   | Consumption          | Typical: i7 65W: 12V @ 2.39A (28.64Watt)<br>Max.: i7 65W: 12V @ 5.71A (68.48Watt)                                                                                    |
|                   | RTC Battery          | CR2032 Coin Cell                                                                                                    |
| OS SUPPORT        |                      | Windows 7 (/WES7) (32/64-bit)                                                                                                    |
|                   |                      | Windows 8.1 (64-bit)<br>Windows 10 IoT Enterprise 64-bit                                                                                                    |
|                   |                      | Note: 7th Gen Intel Core processors only support Win 10.                                                                                                    |
|                   |                      | Debian 8 (with VESA graphic driver)                                                                                                    |
|                   |                      | CentOS 7 (with VESA graphic driver)<br>Ubuntu 15.10 (Intel graphic driver available)                                                                                 |
| ENVIRONMENT       | Temperature          | Operating: 0 to 60°C                                                                                                    |
|                   |                      | Storage: -40 to 85°C                                                                                                    |
|                   | Humidity             | Operating: 5 to 90% RH<br>Storage: 5 to 90% RH                                                                                                    |
|                   | MTBF                 | 398,776 hrs @ 25°C; 231,301 hrs @ 45°C; 147,462 hrs @ 60°C<br>Calculation Model: Telcordia Issue 2, Method Case 3<br>Environment: GB, GC – Ground Benign, Controlled |
| MECHANICAL        | Dimensions           | ATX Form Factor<br>305mm (12") x 244mm (9.6")                                                                                                    |
|                   | Height               | PCB: 1.6mm<br>Top Side: 31.47mm Bottom Side: 4.40mm                                                                                                    |
|                   |                      |                                                                                                    |

### **Features**

# • Watchdog Timer

The Watchdog Timer function allows your application to regularly "clear" the system at the set time interval. If the system hangs or fails to function, it will reset at the set time interval so that your system will continue to operate.

#### • DDR3L

DDR3L delivers increased system bandwidth and improved performance. It offers peak data transfer rate of up to 16Gb/s bandwidth. The advantages of DDR3L are its higher bandwidth and its increase in performance at a lower power than DDR2.

#### • Graphics

The integrated Intel<sup>®</sup> HD graphics engine delivers an excellent blend of graphics performance and features to meet business needs. It provides excellent video and 3D graphics with outstanding graphics responsiveness. These enhancements deliver the performance and compatibility needed for today's and tomorrow's business applications. Supports 1 x VGA, 1 x DVI-I (DVI-D signal) and 1 x HDMI interfaces for dual display outputs.

#### • PCI Express

PCI Express is a high bandwidth I/O infrastructure that possesses the ability to scale speeds by forming multiple lanes. The x4 PCI Express lane supports transfer rate of 4 Gigabyte per second (2 directions). The PCI Express architecture also supports high performance graphics infrastructure by enhancing the capability of a PCIe x16 Gen 3 at 16GB/s bandwidth.

#### • Serial ATA

Serial ATA is a storage interface that is compliant with SATA 1.0a specification. With speed of up to 3Gb/s (SATA 2.0) and 6Gb/s (SATA 3.0), it improves hard drive performance faster than the standard parallel ATA whose data transfer rate is 100MB/s. The bandwidth of the SATA 3.0 will be limited by carrier board design.

### Gigabit LAN

Two Intel<sup>®</sup> Gigabit LAN controllers, Intel<sup>®</sup> I210AT PCI Express Gigabit Ethernet controller and Intel<sup>®</sup> I219V PCI Express Gigabit Ethernet Phy, support up to 1Gbps data transmission.

#### Audio

The Realtek ALC888S-VD2-GR audio codec provides 5.1-channel High Definition audio output.

#### Wake-On-LAN

This feature allows the network to remotely wake up a Soft Power Down (Soft-Off) PC. It is supported via the onboard LAN port or via a PCI LAN card that uses the PCI PME (Power Management Event) signal. However, if your system is in the Suspend mode, you can power-on the system only through an IRQ or DMA interrupt.

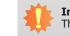

#### Important:

The 5V\_standby power source of your power supply must support  $\geq$ 720mA.

#### Wake-On-USB

This function allows you to use a USB keyboard or USB mouse to wake up a system from the S3 (STR - Suspend To RAM) state.

#### Important:

If you are using the Wake-On-USB Keyboard/Mouse function for 2 USB ports, the 5V\_standby power source of your power supply must support  $\geq$ 1.5A. For 3 or more USB ports, the 5V\_standby power source of your power supply must support  $\geq$ 2A.

### • ACPI STR

The system board is designed to meet the ACPI (Advanced Configuration and Power Interface) specification. ACPI has energy saving features that enables PCs to implement Power Management and Plug-and-Play with operating systems that support OS Direct Power Management. ACPI when enabled in the Power Management Setup will allow you to use the Suspend to RAM function.

With the Suspend to RAM function enabled, you can power-off the system at once by pressing the power button or selecting "Standby" when you shut down Windows<sup>®</sup> without having to go through the sometimes tiresome process of closing files, applications and operating system. This is because the system is capable of storing all programs and data files during the entire operating session into RAM (Random Access Memory) when it powers-off.

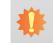

**Important:** The 5V\_standby power source of your power supply must support  $\geq$ 720mA.

## • Wake-On-PS/2

This function allows you to use the PS/2 keyboard or PS/2 mouse to power-on the system.

Important: The 5V\_standby power source of your power supply must support ≥720mA.

### • USB

The system board supports the new USB 3.0. It is capable of running at a maximum transmission speed of up to 5 Gbit/s (625 MB/s) and is faster than USB 2.0 (480 Mbit/s, or 60 MB/s) and USB 1.1 (12Mb/s). USB 3.0 reduces the time required for data transmission, reduces power consumption, and is backward compatible with USB 2.0. It is a marked improvement in device transfer speeds between your computer and a wide range of simultaneously accessible external Plug and Play peripherals.

# **Chapter 2 - Hardware Installation**

# **Board Layout**

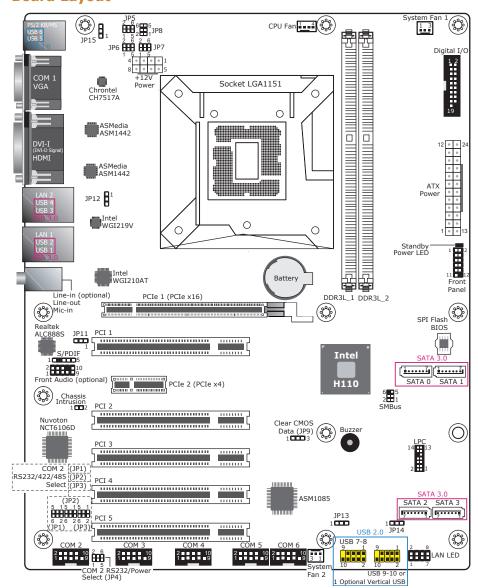

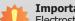

#### Important:

Electrostatic discharge (ESD) can damage your board, processor, disk drives, add-in boards, and other components. Perform installation procedures at an ESD workstation only. If such a station is not available, you can provide some ESD protection by wearing an antistatic wrist strap and attaching it to a metal part of the system chassis. If a wrist strap is unavailable, establish and maintain contact with the system chassis throughout any procedures requiring ESD protection.

# System Memory

#### Important:

When the Standby Power LED lights red, it indicates that there is power on the system board. Power-off the PC then unplug the power cord prior to installing any devices. Failure to do so will cause severe damage to the motherboard and components.

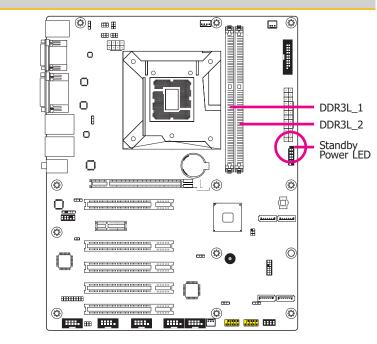

#### Features

- ٠ Two 240-pin DIMM up to 16GB
- Dual Channel DDR3L 1600MHz

The system board supports the following memory interface.

#### Single Channel (SC)

Data will be accessed in chunks of 64 bits (8B) from the memory channels.

#### **Dual Channel (DC)**

Data will be accessed in chunks of 128 bits from the memory channels. Dual channel provides better system performance because it doubles the data transfer rate.

| Single Channel | DIMMs are on the same channel.<br>DIMMs in a channel can be identical or<br>completely different. However, we highly<br>recommend using identical DIMMs.<br>Not all slots need to be populated. |
|----------------|----------------------------------------------------------------------------------------------------|
| Dual Channel   | DIMMs of the same memory configuration are on different channels.                                                                                                    |

# **Installing the DIMM Module**

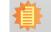

**Note:** The system board used in the following illustrations may not resemble the actual board. These illustrations are for reference only.

- 1. Make sure the PC and all other peripheral devices connected to it has been powered down.
- 2. Disconnect all power cords and cables.
- 3. Locate the DIMM socket on the system board.
- 4. Push the "ejector tabs" which are at the ends of the socket to the side.

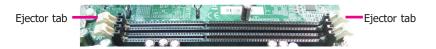

5. Note how the module is keyed to the socket.

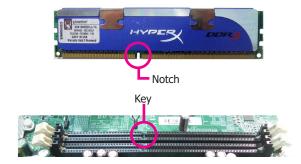

6. Grasping the module by its edges, position the module above the socket with the "notch" in the module aligned with the "key" on the socket. The keying mechanism ensures the module can be plugged into the socket in only one way.

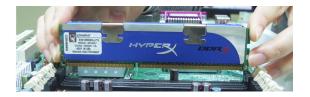

7. Seat the module vertically, pressing it down firmly until it is completely seated in the socket.

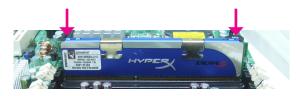

8. The ejector tabs at the ends of the socket will automatically snap into the locked position to hold the module in place.

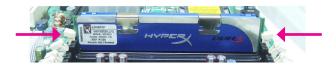

# CPU

The system board is equipped with a surface mount LGA 1151 socket. This socket is exclusively designed for installing a LGA 1151 packaged Intel CPU.

#### Important:

- Before you proceed, make sure (1) the LGA 1151 socket comes with a protective cap, (2) the cap is not damaged and (3) the socket's contact pins are not bent. If the cap is missing or the cap and/or contact pins are damaged, contact your dealer immediately.
- 2. Make sure to keep the protective cap. RMA requests will be accepted and processed only if the LGA 1151 socket comes with the protective cap.

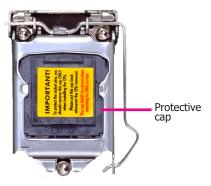

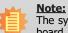

The system board used in the following illustrations may not resemble the actual board. These illustrations are for reference only.

# **Installing the CPU**

- 1. Make sure the PC and all other peripheral devices connected to it has been powered down.
- 2. Disconnect all power cords and cables.
- 3. Locate the LGA 1151 CPU socket on the system board.

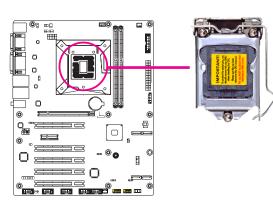

- 5. Lifting the load lever will at the same time lift the load plate.
  - Lift the load lever up to the angle shown on the photo.
- Remove the protective cap from the CPU socket. The cap is used to protect the CPU socket against dust and harmful particles. Remove the protective cap only when you are about to install the CPU.

Load lever

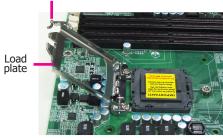

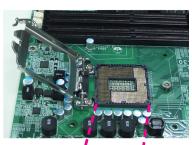

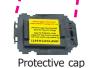

# Important:

The CPU socket must not come in contact with anything other than the CPU. Avoid unnecessary exposure. Remove the protective cap only when you are about to install the CPU.

 Unlock the socket by pushing the load lever down, moving it sideways until it is released from the retention tab; then lift the load lever up.

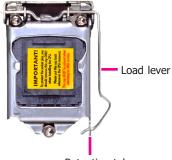

Retention tab

7. Insert the CPU into the socket. The gold triangular mark on the CPU must align with the corner of the CPU socket shown on the photo.

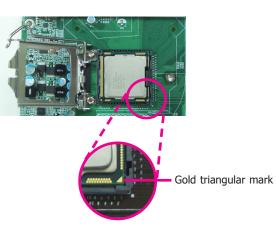

8. Close the load plate then push the load lever down.

While closing the load plate, make sure the front edge of the load plate slides under the retention knob.

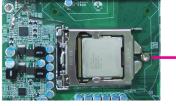

Retention knob

9. Hook the load lever under the retention tab.

Load lever

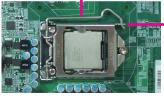

Retention tab

The CPU's notch will at the same time fit into the socket's alignment key.

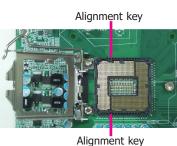

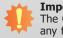

**Important:** The CPU will fit in only one orientation and can easily be inserted without exerting any force.

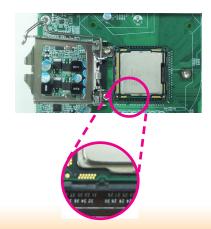

# **Installing the Fan and Heat Sink**

The CPU must be kept cool by using a CPU fan with heat sink. Without sufficient air circulation across the CPU and heat sink, the CPU will overheat damaging both the CPU and system board.

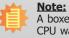

A boxed Intel<sup>®</sup> processor already includes the CPU fan and heat sink assembly. If your CPU was purchased separately, make sure to only use Intel<sup>®</sup>-certified fan and heat sink.

1. Before you install the fan / heat sink, you must apply a thermal paste onto the top of the CPU. The thermal paste is usually supplied when you purchase the fan / heat sink assembly. Do not spread the paste all over the surface. When you later place the heat sink on top of the CPU, the compound will disperse evenly.

Some heat sinks come with a patch of pre-applied thermal paste. Do not apply thermal paste if the fan / heat sink already has a patch of thermal paste on its underside. Peel the strip that covers the paste before you place the fan / heat sink on top of the CPU.

2. Place the heat sink on top of the CPU. The 4 pushpins around the heat sink, which are used to secure the heat sink onto the system board, must match the 4 mounting holes around the socket.

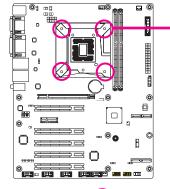

**E**0

ø

(------

٥.

0

ο

0

0

Mounting hole

CPU fan connector

3. Orient the heat sink such that the CPU fan's cable is nearest the CPU fan connector.

 Rotate each push-pin according to the direction of the arrow shown on top of the pin.

> Push down two pushpins that are diagonally across the heat sink. Perform the same procedure for the other two push-pins.

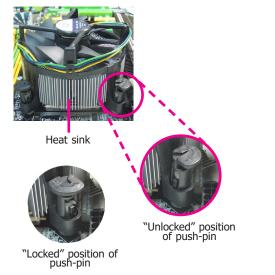

5. Connect the CPU fan's cable to the CPU fan connector on the system board.

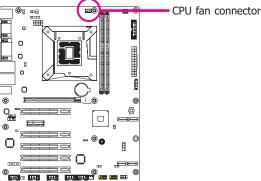

### **Jumper Settings**

**Clear CMOS Data** 

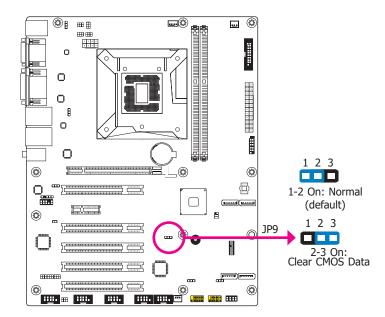

- If you encounter the followings,
- a) CMOS data becomes corrupted.
- b) You forgot the supervisor or user password.

you can reconfigure the system with the default values stored in the ROM BIOS.

- To load the default values stored in the ROM BIOS, please follow the steps below.
- 1. Power-off the system and unplug the power cord.
- 2. Set JP9 pins 2 and 3 to On. Wait for a few seconds and set JP9 back to its default setting, pins 1 and 2 On.
- 3. Now plug the power cord and power-on the system.

### COM1/COM2 RS232/422/485 Select

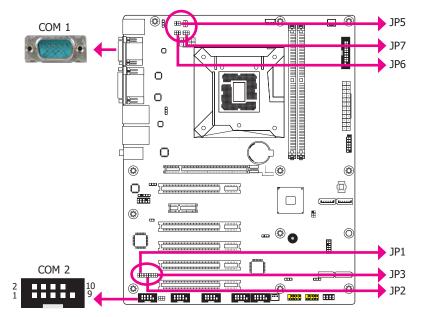

JP5/JP6/JP7 (for COM1) and JP1/JP2/JP3 (for COM2) are used to configure the COM ports to RS232, RS422 (Full Duplex) or RS485. When COM 1 RS232/422/485 is selected, JP6 and JP7 must be set in accordance to JP5. When COM 2 RS232/422/485 is selected, JP2 and JP3 must be set in accordance to JP1. The pin functions of the COM ports will vary according to the jumpers' setting.

|                            |                                                   | JP5 (COM 1)/JP                                                                               | 1 (COM 2)                                                                                                    |                                                        |
|----------------------------|---------------------------------------------------|----------------------------------------------------------------------------------------------|----------------------------------------------------------------------------------------------------|--------------------------------------------------------|
| 2 4                        |                                                   |                                                                                              | 1:                                                                                                    |                                                        |
| RS                         | 232 (default)                                     | RS422 Full<br>JP6/JP7 (CC                                                                    | Duplex                                                                                                    | 5-6 On:<br>RS485                                       |
|                            | 2 4 6<br>1 3 5<br>1-3, 2-4 On:<br>RS232 (default) | 2 4 (<br>1 3<br>3-5, 4-6<br>RS422 Full<br>JP2/JP3 (CC                                        | 5<br>5<br>On: 3-<br>Duplex                                                                                           | 2 4 6<br>1 3 5<br>5, 4-6 On:<br>RS485                  |
| F                          | 5 3 1<br>6 4 2<br>1-3, 2-4 On:<br>25232 (default) | 5 3 1<br>6 4 2<br>3-5, 4-6<br>RS422 Full                                                     | ]                                                                                                    | 5 3 1<br>6 4 2<br>-5, 4-6 On:<br>RS485                 |
|                            |                                                   | COM 1/CC                                                                                     | •                                                                                                    |                                                        |
|                            | O                                                 | COM 1/CC<br>1 2 3 4 5<br>6 7 8 9                                                             | 2<br>2<br>1<br>1<br>9                                                                                                |                                                        |
| Pin                        | RS232                                             |                                                                                              | 2                                                                                                    | RS485                                                  |
| Pin<br>1                   | RS232<br>DCD-                                     |                                                                                              |                                                                                                    |                                                        |
|                            |                                                   | 1 2 3 4 5<br>6 7 8 9<br>RS232 with power                                                     | 2<br>1<br>9<br><b>RS422 Full Duplex</b>                                                                              | RS485                                                  |
| 1                          | DCD-                                              | 1 2 3 4 5<br>5 5 5 5 5<br>6 7 8 9<br><b>RS232 with power</b><br>+12V                         | 2<br>1<br>9<br><b>RS422 Full Duplex</b><br>RXD+                                                                      | <b>RS485</b><br>DATA+                                  |
| 1<br>2                     | DCD-<br>RXD                                       | 1 2 3 4 5<br>6 7 8 9<br><b>RS232 with power</b><br>+12V<br>RXD                               | 2<br>1<br>9<br>8<br>8<br>8<br>8<br>7<br>8<br>7<br>8<br>7<br>8<br>7<br>8<br>7<br>8<br>7<br>8<br>7<br>9<br>9<br>9<br>9 | RS485<br>DATA+<br>DATA-                                |
| 1<br>2<br>3                | DCD-<br>RXD<br>TXD                                | 1 2 3 4 5<br>6 7 8 9<br><b>RS232 with power</b><br>+12V<br>RXD<br>TXD                        | 2<br>1<br>8<br>8<br>8<br>8<br>7<br>8<br>7<br>7<br>7<br>7<br>7<br>7<br>7<br>7<br>7<br>7<br>7<br>7<br>7                | RS485<br>DATA+<br>DATA-<br>N.C.                        |
| 1<br>2<br>3<br>4           | DCD-<br>RXD<br>TXD<br>DTR-                        | 1 2 3 4 5<br>6 7 8 9<br><b>RS232 with power</b><br>+12V<br>RXD<br>TXD<br>DTR-                | 2<br>10<br>9<br><b>RS422 Full Duplex</b><br>RXD+<br>RXD-<br>TXD-<br>TXD+<br>TXD-                                     | RS485<br>DATA+<br>DATA-<br>N.C.<br>N.C.                |
| 1<br>2<br>3<br>4<br>5      | DCD-<br>RXD<br>TXD<br>DTR-<br>GND                 | 1 2 3 4 5<br>6 7 8 9<br><b>RS232 with power</b><br>+12V<br>RXD<br>TXD<br>DTR-<br>GND         | 2<br>109<br><b>RS422 Full Duplex</b><br>RXD+<br>RXD-<br>TXD+<br>TXD+<br>TXD-<br>GND                                  | RS485<br>DATA+<br>DATA-<br>N.C.<br>N.C.<br>GND         |
| 1<br>2<br>3<br>4<br>5<br>6 | DCD-<br>RXD<br>TXD<br>DTR-<br>GND<br>DSR-         | 1 2 3 4 5<br>6 7 8 9<br><b>RS232 with power</b><br>+12V<br>RXD<br>TXD<br>DTR-<br>GND<br>DSR- | 2<br><b>RS422 Full Duplex</b><br>RXD+<br>RXD-<br>TXD+<br>TXD+<br>TXD-<br>GND<br>N.C.                                 | RS485<br>DATA+<br>DATA-<br>N.C.<br>N.C.<br>GND<br>N.C. |

#### COM1/COM2 RS232/Power Select

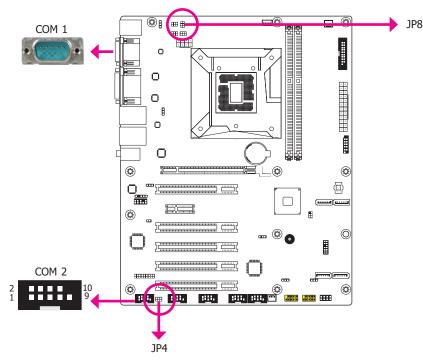

**USB Power Select** 

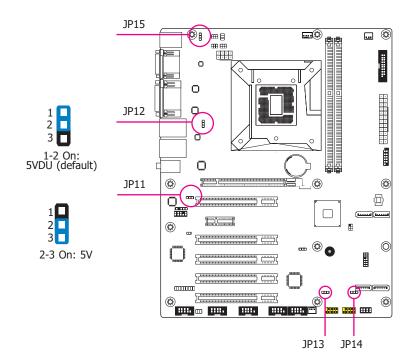

JP8 (for COM 1) and JP4 (for COM 2) are used to configure Serial COM ports to pure RS232 or RS232 with power. The pin functions of COM 1 and COM 2 will vary according to JP8's and JP4's setting respectively.

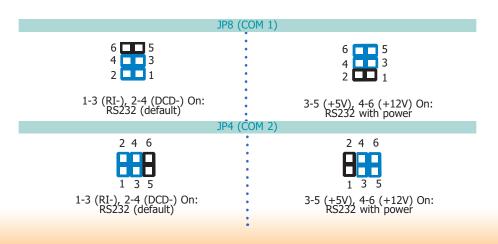

The power of the USB connectors' voltage buses can be configured to either 5VDU or 5V. The jumpers, i.e. JP11, JP12, JP13, JP14, and JP15 are located as illustrated above and correspond to each USB port number as listed below.

| JP number | USB Port           |
|-----------|--------------------|
| JP11      | USB 1/2 (USB 3.0)  |
| JP12      | USB 3/4 (USB 3.0)  |
| JP13      | USB 7/8 (USB 2.0)  |
| JP14      | USB 9/10 (USB 2.0) |
| JP15      | USB 5/6 (USB 2.0)  |

# **Rear Panel I/O Ports**

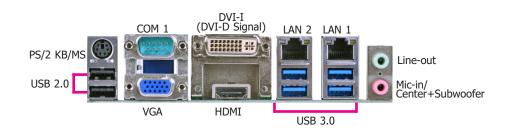

The rear panel I/O ports consist of the following:

- 1 PS/2 Keyboard/Mouse port
- 1 Serial COM ports
- 1 HDMI port
- 1 DVI-I(DVI-D Signal) port
- 1 VGA port
- 2 RJ45 LAN ports
- 4 USB 3.0 ports
- 2 USB 2.0 ports
- Line-in jack (available upon request)
- Line-out jack
- Mic-in/Center+Subwoofer jack

#### **PS/2 Keyboard/Mouse Port**

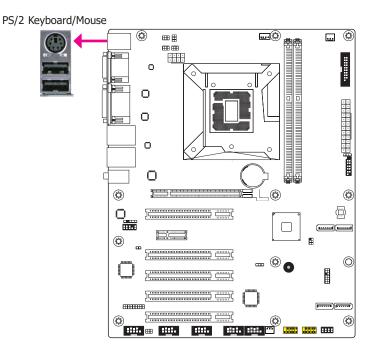

This rear I/O port is used to connect a PS/2 keyboard/mouse. The PS/2 mouse port uses IRQ12.

#### Wake-On-PS/2 Keyboard/Mouse

The Wake-On-PS/2 Keyboard/Mouse function allows you to use the PS/2 keyboard or PS/2 mouse to power-on the system. To use this function:

#### • BIOS Setting

Configure the wake-up function of PS/2 keyboard/mouse in the Advanced menu ("ACPI Power Management Configuration" submenu) of the BIOS. Refer to the chapter 3 for more information.

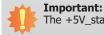

The +5V\_standby power source of your power supply must support  $\geq$ 720mA.

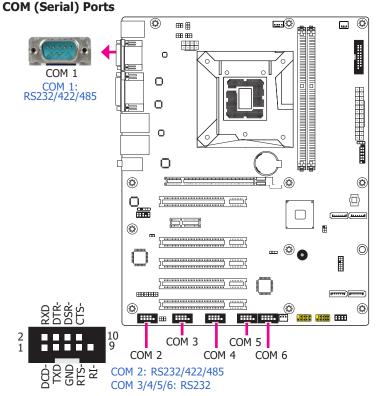

COM 3 to COM 6 are fixed at RS232.

The pin functions of COM 1 and COM 2 port will vary according to JP5's (for COM 1) and JP1's (for COM 2) setting. JP8 (for COM 1) and JP4 (COM 2) are used to configure Serial COM ports to pure RS232 or RS232 with power. Refer to "COM1/COM2 RS232/422/485 Select" and "COM1/COM2 RS232/Power Select" in this chapter for more information.

The serial ports are asynchronous communication ports with 16C550A-compatible UARTs that can be used with modems, serial printers, remote display terminals, and other serial devices.

#### **Connecting External Serial Ports**

Your COM port may come mounted on a card-edge bracket. Install the card-edge bracket to an available slot at the rear of the system chassis then insert the serial port cable to the COM connector. Make sure the colored stripe on the ribbon cable is aligned with pin 1 of the COM connector.

#### **BIOS Setting**

Configure the serial COM ports in the Advanced menu ("SIO NUVOTON6106D" submenu) of the BIOS. Refer to the chapter 3 for more information.

#### **Graphics Interfaces**

The display ports consist of the following:

- 1 DVI-I(DVI-D signal) port
- 1 HDMI port

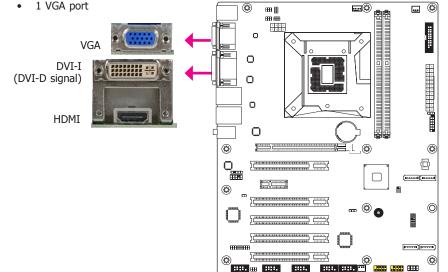

#### VGA Port

The VGA port is used for connecting a VGA monitor. Connect the monitor's 15-pin D-shell cable connector to the VGA port. After you plug the monitor's cable connector into the VGA port, gently tighten the cable screws to hold the connector in place.

#### **DVI-I(DVI-D Signal) Port**

DVI-I(DVI-D Signal) port is used to connect a digital LCD monitor or LCD TV.

Connect the display device's cable connector to the DVI-I(DVI-D Signal) port at location CN7. After you plug the cable connector into the DVI-I(DVI-D Signal) port, gently tighten the cable screws to hold the connector in place.

#### **HDMI Port**

The HDMI port which carries both digital audio and video signals is used to connect a LCD monitor or digital TV that has the HDMI port.

#### **BIOS Setting**

Configure the display devices in the Advanced menu ("Video Configuration" submenu) of the BIOS. Refer to the chapter 3 for more information.

#### **RJ45 LAN Ports**

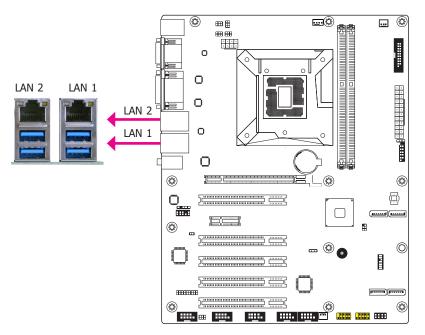

#### Features

- Intel® I210AT PCI Express Gigabit Ethernet controller
- Intel<sup>®</sup> I219V Gigabit Ethernet Phy

The LAN port allows the system board to connect to a local area network by means of a network hub.

#### **BIOS Setting**

Configure the onboard LAN ports in the Advanced menu ("ACPI Configuration" submenu) of the BIOS. Refer to the chapter 3 for more information.

#### **Driver Installation**

Install the LAN drivers. Refer to the chapter 4 for more information.

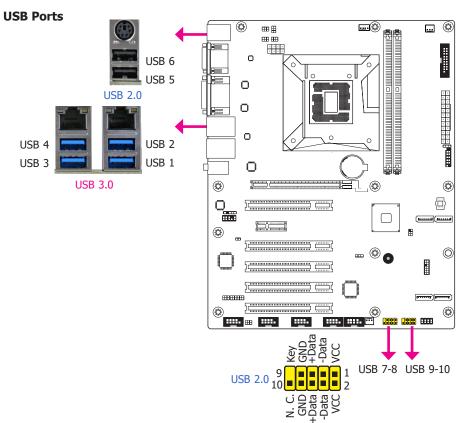

The USB device allows data exchange between your computer and a wide range of simultaneously accessible external Plug and Play peripherals.

The system board is equipped with four onboard USB 3.0/2.0/1.1 ports (USB 1-4) and two onboard USB 2.0/1.1 ports (USB 5-6). The 10-pin connector allows you to connect 2 additional USB 2.0/1.1 ports (USB 7-8/9-10). The additional USB ports may be mounted on a card-edge bracket. Install the card-edge bracket to an available slot at the rear of the system chassis and then insert the USB port cables to a connector.

#### **BIOS Setting**

Configure these onboard USB devices in the Advanced menu ("USB Configuration" submenu) of the BIOS. Refer to the chapter 3 for more information.

#### **Driver Installation**

You may need to install the proper drivers in your system operation to use the USB device. Refer to your operating system's manual or documentation for more information.

#### Wake-On-USB Keyboard/Mouse

The Wake-On-USB Keyboard/Mouse function allows you to use a USB keyboard or USB mouse to wake up a system from the S3 (STR - Suspend To RAM) state. To use this function:

# Important:

If you are using the Wake-On-USB Keyboard/Mouse function for 2 USB ports, the +5V\_standby power source of your power supply must support ≥1.5A. For 3 or more USB ports, the +5V\_standby power source of your power supply must support ≥2A.

#### Audio

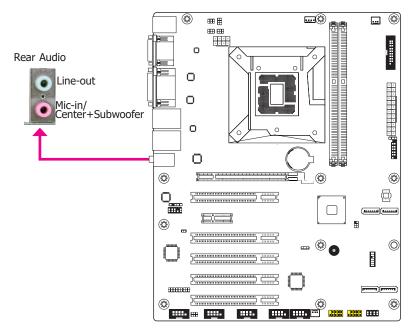

#### **Rear Audio**

The system board is equipped with 2 audio jacks (Line-out and Mic-in). Line-in jack is available upon request. A jack is a one-hole connecting interface for inserting a plug.

- Line-out Jack (Lime) This jack is used to connect a headphone or external speakers.
- Mic-in Jack (Pink) This jack is used to connect an external microphone.

#### **Driver Installation**

Install the audio driver. Refer to the chapter 4 for more information.

# **I/O Connectors**

#### SATA (Serial ATA) Connectors

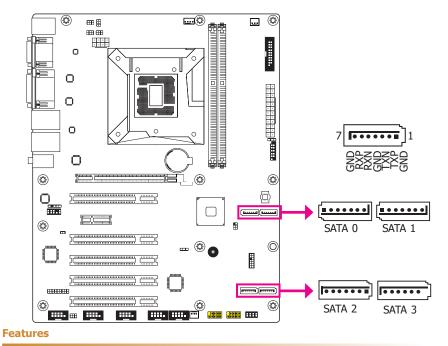

#### • 4 Serial ATA ports

- 4 SATA 3.0 ports with data transfer rate up to 6Gb/s (SATA 0, SATA 1, SATA 2, SATA 3)

The Serial ATA connectors are used to connect Serial ATA devices. Connect one end of the Serial ATA data cable to a SATA connector and the other end to your Serial ATA device.

The system board package comes with a power cable that must be connected from the system board's peripheral power connector to the SATA drive's power connector in order to provide power to the drive.

#### **BIOS Setting**

Configure the Serial ATA drives in the Advanced menu ("SATA Configuration" submenu) of the BIOS. Refer to the chapter 3 for more information.

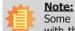

Some 3rd party SATA Gen 2 speed device controllers used on the system board paired with the Intel<sup>®</sup> 8 series chipset are intermittently detected. Before using SSD devices or mSATA SSD devices, please check whether the device and the cable which are used on the system board conform to Intel's official regulations.

#### **Digital I/O Connector**

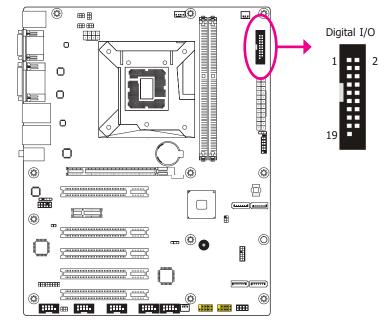

The 8-bit Digital I/O connector provides powering-on function to external devices that are connected to these connectors.

#### **Digital I/O Connector**

| Pins | Pin Assignment | Pins | Pin Assignment |
|------|----------------|------|----------------|
| 1    | GND            | 2    | +12V           |
| 3    | DIO7           | 4    | +12V           |
| 5    | DIO6           | 6    | GND            |
| 7    | DIO5           | 8    | +5V            |
| 9    | DIO4           | 10   | +5V            |
| 11   | DIO3           | 12   | GND            |
| 13   | DIO2           | 14   | +5V_Standby    |
| 15   | DIO1           | 16   | +5V_Standby    |
| 17   | DIO0           | 18   | GND            |
| 19   | GND            |      |                |

# **Cooling Fan Connectors**

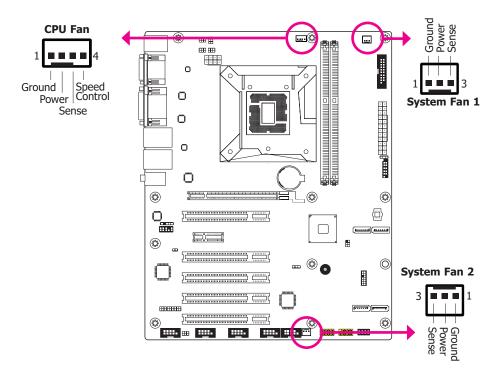

These fan connectors are used to connect cooling fans. The cooling fans will provide adequate airflow throughout the chassis to prevent overheating the CPU and system board components.

#### **BIOS Setting**

The Advanced menu ("SIO NUVOTON6106D" submenu) of the BIOS will display the current speed of the cooling fans. Refer to chapter 3 for more information.

#### **Power Connectors**

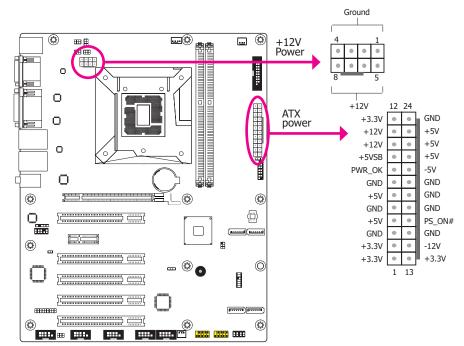

Use a power supply that complies with the ATX12V Power Supply Design Guide Version 1.1. An ATX12V power supply unit has a standard 24-pin ATX main power connector that must be inserted into the 24-pin connector. The 8-pin +12V power connector enables the delivery of more +12VDC current to the processor's Voltage Regulator Module (VRM).

The power connectors from the power supply unit are designed to fit the 24-pin and 8-pin connectors in only one orientation. Make sure to find the proper orientation before plugging the connectors.

The system board requires a minimum of 300 Watt power supply to operate. Your system configuration (CPU power, amount of memory, add-in cards, peripherals, etc.) may exceed the minimum power requirement. To ensure that adequate power is provided, we strongly recommend that you use a minimum of 400 Watt (or greater) power supply.

#### Important:

Insufficient power supplied to the system may result in instability or the add-in boards and peripherals not functioning properly. Calculating the system's approximate power usage is important to ensure that the power supply meets the system's consumption requirements.

#### **Chassis Intrusion Connector**

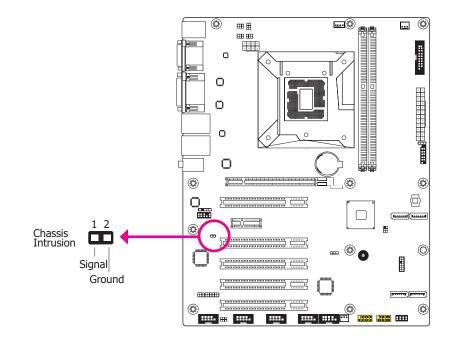

The board supports the chassis intrusion detection function. Connect the chassis intrusion sensor cable from the chassis to this connector. When the system's power is on and a chassis intrusion occurred, an alarm will sound. When the system's power is off and a chassis intrusion occurred, the alarm will sound only when the system restarts.

#### **Front Panel Connector**

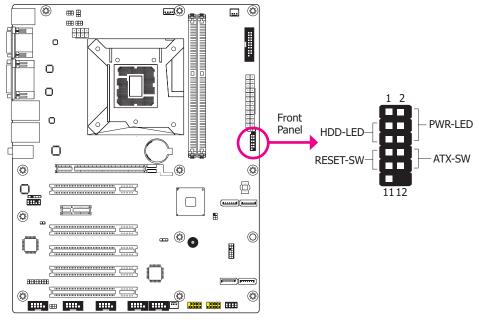

#### HDD-LED - HDD LED

This LED will light when the hard drive is being accessed.

#### **RESET SW - Reset Switch**

This switch allows you to reboot without having to power off the system.

#### **ATX-SW - ATX Power Switch**

This switch is used to power on or off the system.

#### **PWR-LED - Power/Standby LED**

When the system's power is on, this LED will light. When the system is in the S1 (POS - Power On Suspend) state, it will blink every second. When the system is in the S3 (STR - Suspend To RAM) state, it will blink every 4 seconds.

|  |          | Pin | Pin Assignment |        | Pin | Pin Assignment |
|--|----------|-----|----------------|--------|-----|----------------|
|  |          | 3   | HDD Power      |        | 2   | LED Power      |
|  | HDD-LED  | 5   | Signal PWR-LED |        | 4   | LED Power      |
|  |          | 7   | Ground         |        | 6   | Signal         |
|  | RESET SW | 9   | RST Signal     | ATX-SW | 8   | Ground         |
|  |          | 11  | N.C.           | AIX-SW | 10  | Signal         |

#### Standby Power LED

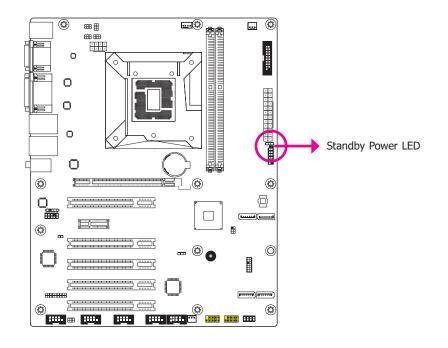

This LED will lit red when the system is in the standby mode. It indicates that there is power on the system board. Power-off the PC and then unplug the power cord prior to installing any devices. Failure to do so will cause severe damage to the motherboard and components.

#### **Expansion Slots**

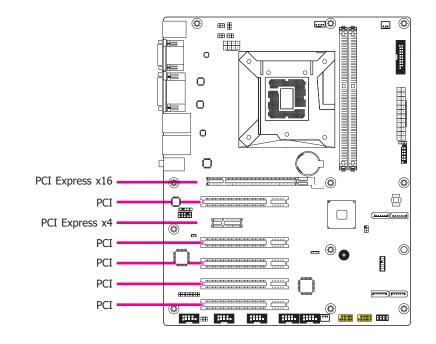

#### PCI Express x16 Slot

Install PCI Express x16 graphics card, that comply to the PCI Express specifications, into the PCI Express x16 slot. To install a graphics card into the x16 slot, align the graphics card above the slot then press it down firmly until it is completely seated in the slot. The retaining clip of the slot will automatically hold the graphics card in place.

#### PCI Slot

The PCI slot supports expansion cards that comply with PCI specifications. You can install a PCI expansion card or a customized riser card designed for only 2 PCI slots expansion (for low profile PCI card only) into the PCI slot.

#### PCI Express x4 Slot

Install PCI Express cards such as network cards or other cards that comply to the PCI Express specifications into the PCI Express x4 slot.

#### **S/PDIF Connector**

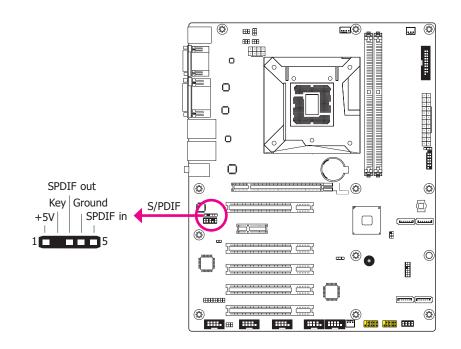

The S/PDIF connector is used to connect an external S/PDIF port. Your S/PDIF port may be mounted on a card-edge bracket. Install the card-edge bracket to an available slot at the rear of the system chassis then connect the audio cable to the S/PDIF connector. Make sure pin 1 of the audio cable is aligned with pin 1 of the S/PDIF connector.

Battery

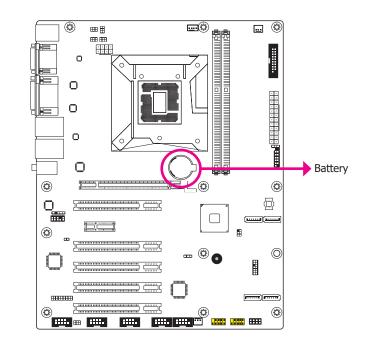

The lithium ion battery powers the real-time clock and CMOS memory. It is an auxiliary source of power when the main power is shut off.

#### Safety Measures

- Danger of explosion if battery incorrectly replaced.
- Replace only with the same or equivalent type recommend by the manufacturer.
- Dispose of used batteries according to local ordinance.

# **Chapter 3 - BIOS Setup**

# Overview

The BIOS is a program that takes care of the basic level of communication between the CPU and peripherals. It contains codes for various advanced features found in this system board. The BIOS allows you to configure the system and save the configuration in a battery-backed CMOS so that the data retains even when the power is off. In general, the information stored in the CMOS RAM of the EEPROM will stay unchanged unless a configuration change has been made such as a hard drive replaced or a device added.

It is possible that the CMOS battery will fail causing CMOS data loss. If this happens, you need to install a new CMOS battery and reconfigure the BIOS settings.

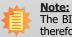

The BIOS is constantly updated to improve the performance of the system board; therefore the BIOS screens in this chapter may not appear the same as the actual one. These screens are for reference purpose only.

# **Default Configuration**

Most of the configuration settings are either predefined according to the Load Optimal Defaults settings which are stored in the BIOS or are automatically detected and configured without requiring any actions. There are a few settings that you may need to change depending on your system configuration.

# Entering the BIOS Setup Utility

The BIOS Setup Utility can only be operated from the keyboard and all commands are keyboard commands. The commands are available at the right side of each setup screen.

The BIOS Setup Utility does not require an operating system to run. After you power up the system, the BIOS message appears on the screen and the memory count begins. After the memory test, the message "Press DEL to run setup" will appear on the screen. If the message disappears before you respond, restart the system or press the "Reset" button. You may also restart the system by pressing the <Ctrl> <Alt> and <Del> keys simultaneously.

# Legends

| Keys                         | Function                                                                 |
|------------------------------|--------------------------------------------------------------------------|
| <b>Right and Left arrows</b> | Moves the highlight left or right to select a menu.                      |
| Up and Down arrows           | Moves the hightlight up or down between submenu or fields.               |
| <esc></esc>                  | Exit to the BIOS Setup Utility.                                          |
| +/ <f5> (plus key)</f5>      | Scrolls forward through the values or options of the highlighted field.  |
| -/ <f6> (minus key)</f6>     | Scrolls backward through the values or options of the highlighted field. |
| Tab                          | Select a field.                                                          |
| <f1></f1>                    | Displays general help                                                    |
| <f9></f9>                    | Optimized defaults                                                       |
| <f10></f10>                  | Saves and resets the setup program.                                      |
| <enter></enter>              | Press <enter> to enter the highlighted submenu.</enter>                  |

# **Scroll Bar**

When a scroll bar appears to the right of the setup screen, it indicates that there are more available fields not shown on the screen. Use the up and down arrow keys to scroll through all the available fields.

## Submenu

When " $\blacktriangleright$ " appears on the left of a particular field, it indicates that a submenu which contains additional options are available for that field. To display the submenu, move the highlight to that field and press <Enter>.

# Insyde BIOS Setup Utility

#### Main

The Main menu is the first screen that you will see when you enter the BIOS Setup Utility.

| Light ValueDOUVBIOS Version66.15AProcessor TypeIntel(R) Core(TM) i5-6500TE CPU @ 2.30GHzCPU Dit0x506E3 (SKYLAKE DT HALO)CPU Stepping:03 (R0/S0 Stepping)Li Data Cache:32 KBL2 Cache:256 KBL3 Cache:61.44 KBNumber of Processors:4 Core(s) / 4 Thread(s)Microcode Rev:0000006ATotal Memory4096 MBSystem Memory Speed1600 MHzDIMM 04096 MBUnknow 1[Not Installed]PCH Rev / SKU31 (D1 Stepping) / SKL PCH-H H110Intel ME Version / SKU11.0.0. 1250/ CONSUMERSystem Time[03:05:38]                                                                                                    | Main Advanced                                                                                                    | Security                                                                                     | Boot                                                               | Exit          |                                                                               |
|----------------------------------------------------------------------------------------------------|----------------------------------------------------------------------------------------------------|----------------------------------------------------------------------------------------------|--------------------------------------------------------------------|---------------|-------------------------------------------------------------------------------|
| Processor Type         Intel(R) Core(TM) i5-6500TE CPU @ 2.30GHz         0 to 23, 0 to 5 <sup>0</sup> , 0 to 5           CPUID:         0x506E3 (SKYLAKE DT HALO)         1NCREASE/REDUC           PCU Stepping:         03 (R0/S0 Stepping)         1           L1 Data Cache:         32 KB         2           L2 Cache:         256 KB         1           L3 Cache:         2400 MHz         1           L3 Cache:         32 KB         2           L3 Cache:         256 KB         1           L3 Cache:         266 KB         1           L3 Cache:         0000006A         1           Total Memory         4096 MB         1           System Memory Speed         1600 MHz           DIMM 0         4096 MB           Unknow 1         [Not Installed]           PCH Rev / SKU         31 (D1 Stepping) / SKL PCH-H H110           Intel ME Version / SKU         11.0.0. 1250/ CONSUMER           System Time         [03:05:38] |                                                                                                    |                                                                                              |                                                                    |               | This is the help for the<br>hour, minute, second<br>field Valid range is from |
| DIMM 0         4096 MB           Unknow 1         [Not Installed]           PCH Rev / SKU         31 (D1 Stepping) / SKL PCH-H H110           Intel ME Version / SKU         11.0.0. 1250/ CONSUMER           System Time         [03:05:38]                                                                                                    | Processor Type<br>CPUID:<br>CPU Speed:<br>CPU Stepping:<br>L1 Data Cache:<br>L1 Instruction Cache:<br>L2 Cache:<br>L3 Cache:<br>Number of Processors:<br>Microcode Rev:<br>Total Memory | 0x506<br>2300 M<br>03 (RC<br>32 KB<br>32 KB<br>256 K<br>6144 H<br>4 Core<br>000000<br>4096 M | É3 (SKY:<br>MHz<br>VS0 Stepj<br>B<br>GB<br>(s) / 4 Th<br>06A<br>MB | LÁKE DT HALO) | z 0 to 23, 0 to 59, 0 to 59<br>INCREASE/REDUCE:                               |
| System Time [03:05:38]                                                                                                    | DIMM 0<br>Unknow 1                                                                                                    | 4096 M<br>[Not Ii<br>31 (D1                                                                  | AB<br>istalled]                                                    |               |                                                                               |
|                                                                                                    | Intel ME Version / SKU                                                                                                    | 11.0.0.                                                                                      | 1250/ C                                                            | ÓNSUMER       |                                                                               |
|                                                                                                    | System Time<br>System Date                                                                                                    |                                                                                              |                                                                    |               |                                                                               |

#### System Time

The time format is <hour>, <minute>, <second>. The time is based on the 24-hour military-time clock. For example, 1 p.m. is 13:00:00. Hour displays hours from 00 to 23. Minute displays minutes from 00 to 59. Second displays seconds from 00 to 59.

#### System Date

The date format is <month>, <date>, <year>. Month displays the month, from January to December. Date displays the date, from 1 to 31. Year displays the year, from 1980 to 2099.

#### Advanced

The Advanced menu allows you to configure your system for basic operation. Some entries are defaults required by the system board, while others, if enabled, will improve the performance of your system or let you set some features according to your preference.

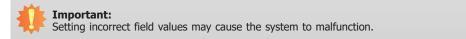

|                                                                                                    |                                                                                                    |            | Insyde | eH20 Setup Utility                            | Rev. 5                                 |
|----------------------------------------------------------------------------------------------------|----------------------------------------------------------------------------------------------------|------------|--------|-----------------------------------------------|----------------------------------------|
| Main                                                                                                    | Advanced                                                                                                    | Security   | Boot   | Exit                                          |                                        |
| <ul> <li>CPU C</li> <li>Video 0</li> <li>Audio</li> <li>SATA 0</li> <li>USB C</li> <li>PCI Ex</li> <li>ME Co</li> </ul> | Configuration<br>Configuration<br>Configuration<br>Configuration<br>Configuration<br>Configuration<br>Configuration<br>Configuration<br>UVOTON61061 |            |        |                                               | ACPI Configuration Settir              |
| Help<br>c Exit                                                                                                    |                                                                                                    | elect Item |        | F5/F6 Change Values<br>Enter Select ► SubMenu | F9 Setup Defaults<br>F10 Save and Exit |

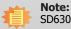

SD630-H110 does not support Intel Active Management Technology (Intel<sup>®</sup> AMT).

#### ACPI Settings

This section is used to configure the system ACPI parameters.

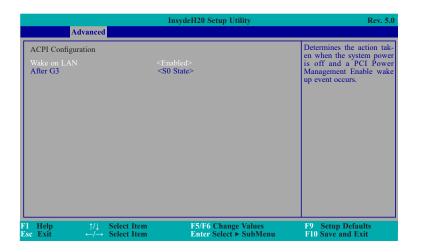

#### Wake on LAN

This field use to enable or disable the LAN signal to wake up the system.

#### After G3

This field is to specify what state to go when power is re-applied after a power failue (G3 state).

**S0 State** The system working state.

**S5 State** Off, except for trickle current to devices such as the power button.

#### **CPU** Configuration

This section is used to configure the CPU.

|                                      | Insy                                                                      | deH20 Setup Utility    | Rev. 5                                            |
|--------------------------------------|---------------------------------------------------------------------------|------------------------|---------------------------------------------------|
| Advanced                             |                                                                           |                        |                                                   |
| CPU Configuration                    |                                                                           |                        | Allows more than two fr<br>quency ranges to be su |
| Intel(R) SpeedStep(tm)<br>Turbo Mode | <enable<br><enable< td=""><td></td><td>ported.</td></enable<></enable<br> |                        | ported.                                           |
|                                      |                                                                           |                        |                                                   |
|                                      |                                                                           |                        |                                                   |
|                                      |                                                                           |                        |                                                   |
|                                      |                                                                           |                        |                                                   |
| 1 Help ↑/↓                           | Select Item                                                               | F5/F6 Change Values    | F9 Setup Defaults                                 |
|                                      | Select Item                                                               | Enter Select ► SubMenu | F9 Setup Defaults<br>F10 Save and Exit            |

#### Intel(R) SpeedStep(tm)

This field is used to enable or disable the Intel Enhanced SpeedStep Technology.

#### Turbo Mode

Enable or disable the turbo mode.

#### Video Configuration

This section configures the video settings.

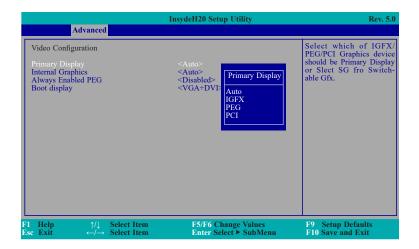

# Note:

To control "Primary Display" & "Boot Display", first go to "Boot" menu and select different "Boot Type" (page 37). Boot Type : Legacy Boot Type -> Hide Primary Display & Show Boot Display Boot Type : UEFI Boot Type -> Show Primary Display & Hide Boot Display Boot Type : Dual Boot Type -> Show Primary Display & Show Boot Display

| Advanced                                                                                          | InsydeH20 Setup Utility                                                           | Rev. 5.0                                         |
|---------------------------------------------------------------------------------------------------|-----------------------------------------------------------------------------------|--------------------------------------------------|
| Video Configuration<br>Primary Display<br>Internal Graphics<br>Always Enabled PEG<br>Boot display | <auto><br/><auto><br/><disabled><br/><vga+dvi></vga+dvi></disabled></auto></auto> | Keep IGFX enabled based<br>on the setup options. |
| F1 Help ↑/↓ Select Iter<br>Esc Exit ←/→ Select Iter                                               |                                                                                   | F9 Setup Defaults<br>F10 Save and Exit           |

#### **Internal Graphics**

Keep IGFX enabled or disabled based on the setup options.

#### Always Enabled PEG

Enable or disable the PEG function.

#### Boot display

Set the display device combination.

|                                                                                                   | InsydeH20 Setup Utility                                                           | Rev. 5.0                               |
|---------------------------------------------------------------------------------------------------|-----------------------------------------------------------------------------------|----------------------------------------|
| Advanced                                                                                          |                                                                                   |                                        |
| Video Configuration<br>Primary Display<br>Internal Graphics<br>Always Enabled PEG<br>Boot display | <auto><br/><auto><br/><disabled><br/><vga+dvi></vga+dvi></disabled></auto></auto> | Chose display device com-<br>bination  |
|                                                                                                   | Boot display                                                                      |                                        |
|                                                                                                   | DVI+VGA<br>DVI+HDMI<br>VGA+DVI<br>VGA+HDMI                                        |                                        |
|                                                                                                   | HDMI+DVI<br>HDMI+VGA                                                              |                                        |
| F1Help $\uparrow/\downarrow$ Select IterEscExit $\leftarrow/\rightarrow$ Select Iter              |                                                                                   | F9 Setup Defaults<br>F10 Save and Exit |

#### Audio Configuration

This section is used to configure the audio settings.

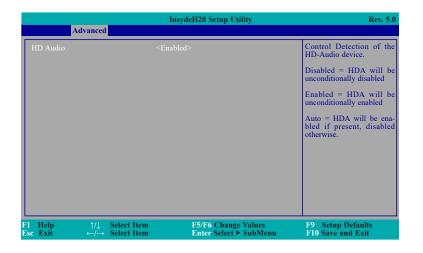

#### HD Audio

Control the detection of the HD-Audio device.

Disabled HDA will be unconditionally disabled. Enabled

HDA will be unconditionally enabled.

Auto

HDA will be enabled if present, disabled otherwise.

#### SATA Configuration

This section is designed to select the SATA controller and the type of hard disk drive which are installed in your system unit.

| Advanced                                                                                                    | InsydeH20 Setup Utility                                                                                                    | Rev. 5.0                               |
|----------------------------------------------------------------------------------------------------|----------------------------------------------------------------------------------------------------|----------------------------------------|
| SATA Controller(s)<br>SATA Mode Selection<br>Serial ATA Port 0<br>Port 0<br>Serial ATA Port 1<br>Port 1<br>Serial ATA Port 2<br>Port 2<br>Serial ATA Port 3<br>Port 3 | <pre>{Enabled&gt;<br/><ahci><br/>[Not Installed]<br/>[Not Installed]<br/>[Not Installed]<br/>[Not Installed]<br/>[Not Installed]</ahci></pre> <pre>Enabled&gt;<br/>Enabled&gt;<br/><enabled></enabled></pre> | Enable/Disable SATA<br>Device.         |
| F1Help $\uparrow/\downarrow$ EscExit $\leftarrow/\rightarrow$                                                                                                    | Select Item         F5/F6 Change Values           Select Item         Enter Select ► SubMenu                                                                                                    | F9 Setup Defaults<br>F10 Save and Exit |

#### SATA Controller(s)

This field is used to enable or disable Serial ATA devices.

#### SATA Mode Selection

The mode selection determines how the SATA controller(s) operates.

#### AHCI Mode

This option allows the Serial ATA devices to use AHCI (Advanced Host Controller Interface).

Serial ATA Port 0, 1, 2 and 3

This field is used to enable or disable the serial ATA port.

#### USB Configuration

This section is used to configure the parameters of the USB device.

|                |                                    | ydeH20 Setup Utility                          | Rev. 5.0                                                           |
|----------------|------------------------------------|-----------------------------------------------|--------------------------------------------------------------------|
| Adva           | nnced                              |                                               |                                                                    |
| USB BIOS Suppo |                                    |                                               | USB keyboard/mouse/stor-<br>age support under UEFI<br>environment. |
|                | †/↓ Select Item<br>–/→ Select Item | F5/F6 Change Values<br>Enter Select ► SubMenu | F9 Setup Defaults<br>F10 Save and Exit                             |

### USB BIOS Support

Disabled Disable USB keyboard/mouse/storage support.

#### Enabled

Enable USB keyboard/mouse/storage support under UEFI and DOS environment.

### PCI Express Configuration

This section configures settings relevant to PCI Express root ports.

|                                                                                  | InsydeH20 Setup Utility | Rev. 5.0                               |
|----------------------------------------------------------------------------------|-------------------------|----------------------------------------|
| Advanced                                                                         |                         |                                        |
| PCI Express Root Port 5     PCI Express Root Port 9     PCI Express Root Port 10 |                         | PCI Express Root Port :<br>Settings.   |
| F1 Help ↑/↓ Select Iten<br>Esc Exit ←/→ Select Iten                              |                         | F9 Setup Defaults<br>F10 Save and Exit |

|                                               | InsydeH20 Setup Utility               | Rev. 5.0                               |
|-----------------------------------------------|---------------------------------------|----------------------------------------|
| Advanced                                      |                                       |                                        |
| PCI Express Root Port 5<br>PCIe Speed         | <enabled><br/><auto></auto></enabled> | Control the PCI Express<br>Root Port.  |
| 1 Help ↑/↓ Select It<br>sc Exit ←/→ Select It |                                       | F9 Setup Defaults<br>F10 Save and Exit |

|                                             | InsydeH20 Setup Utility               | Rev. 5.0                               |
|---------------------------------------------|---------------------------------------|----------------------------------------|
| Advanced                                    |                                       |                                        |
| PCI Express Root Port 9<br>PCIe Speed       | <enabled><br/><auto></auto></enabled> | Control the PCI Express<br>Root Port.  |
| l Help ↑/↓ Select I<br>se Exit ←/→ Select I |                                       | F9 Setup Defaults<br>F10 Save and Exit |

|                                        | InsydeH20 Setup Utility               | Rev. 5.0                              |
|----------------------------------------|---------------------------------------|---------------------------------------|
| Advanced                               |                                       |                                       |
| PCI Express Root Port 10<br>PCIe Speed | <enabled><br/><auto></auto></enabled> | Control the PCI Express<br>Root Port. |
| l Help ↑/↓ Select Item                 | F5/F6 Change Values                   | F9 Setup Defaults                     |

### PCI Express Root Port

This field is used to enable or disable the PCI Express Root Port.

### PCIe Speed

Select the speed of the PCI Express Root Port: Auto, Gen1, Gen2 or Gen3.

### ME Configuration

This section configures settings relevant to flash ME region.

|                                         | InsydeH20 Setup Utility | Rev. 5                                     |
|-----------------------------------------|-------------------------|--------------------------------------------|
| Advanced                                |                         |                                            |
|                                         |                         | Enable/disable to flash M<br>region        |
| 1 Help ↑/↓ Select<br>sc Exit ←/→ Select |                         | F9 Setup Defaults<br>enu F10 Save and Exit |

### Me Fw Image Re-Flash

This field is used to enable or disable the flash ME region.

#### SIO NUVOTON6106D

This section configures the system super I/O chip parameters.

|                                                     | InsydeH20 Setup Utility                       | Rev. 5.0                               |
|-----------------------------------------------------|-----------------------------------------------|----------------------------------------|
| Advanced                                            |                                               |                                        |
| SYS Smart Fan Control                               | <enable></enable>                             | Enable/Disable Smart Fan               |
| Boundary 1                                          | [30]                                          |                                        |
| Boundary 2                                          | ř401                                          |                                        |
| Boundary 3                                          | [50]                                          |                                        |
| Boundary 4                                          | [60]                                          |                                        |
| Fan Speed Count 1                                   | [30]                                          |                                        |
| Fan Speed Count 2                                   | [40]                                          |                                        |
| Fan Speed Count 3                                   | [50]                                          |                                        |
| Fan Speed Count 4                                   | [75]                                          |                                        |
| CPU Smart Fan Control                               | <enable></enable>                             |                                        |
| Boundary 1                                          | [30]                                          |                                        |
| Boundary 2                                          | [40]                                          |                                        |
| Boundary 3                                          | [50]                                          |                                        |
| Boundary 4                                          | [60]                                          |                                        |
| Fan Speed Count 1                                   | [30]                                          |                                        |
| Fan Speed Count 2                                   | [40]                                          |                                        |
| Fan Speed Count 3                                   | [50]                                          |                                        |
| Fan Speed Count 4                                   | [75]                                          |                                        |
| SYS Smart Fan 2 Control                             | <enable></enable>                             |                                        |
| Boundary 1                                          | [30]                                          |                                        |
| Boundary 2                                          | [40]                                          |                                        |
| Boundary 3                                          | [50]                                          |                                        |
| Boundary 4                                          | [60]                                          |                                        |
| F1 Help ↑/↓ Select Item<br>Esc Exit ←/→ Select Item | F5/F6 Change Values<br>Enter Select ► SubMenu | F9 Setup Defaults<br>F10 Save and Exit |

SYS/CPU/SYS 2 Smart Fan Control

Enable or disable the system and CPU smart fans.

Boundary 1 to Boundary 4

Set the boundary temperature. The range is from 0-127°C.

Fan Speed Count 1 to Fan Speed Count 4

Set the fan speed. The range is from 1-100%. The fans will operate according to the specified boundary temperatures.

|                                                | InsydeH20 Setup Utility                       | Rev. 5.                                |
|------------------------------------------------|-----------------------------------------------|----------------------------------------|
| Advanced                                       |                                               |                                        |
| Fan Speed Count 1                              | [30]                                          | Configure Serial port usin             |
| Fan Speed Count 2                              | [40]                                          | options: [Disable] No Con              |
| Fan Speed Count 3                              | [50]                                          | figuration [Enable] Use                |
| Fan Speed Count 4                              | [75]                                          | Configuration [Auto] EFI               |
| COM Port 1                                     | <enable></enable>                             | OS chooses configuration               |
| Base I/O Address                               | <3F8>                                         |                                        |
| Interrupt                                      | <irq4></irq4>                                 |                                        |
| RS485 Auto Flow                                | <disable></disable>                           |                                        |
| COM Port 2                                     | <enable></enable>                             |                                        |
| Base I/O Address                               | <2F8>                                         |                                        |
| Interrupt                                      | <irq3></irq3>                                 |                                        |
| RS485 Auto Flow                                | <disable></disable>                           |                                        |
| COM Port 3                                     | <enable></enable>                             |                                        |
| Base I/O Address                               | <3E8>                                         |                                        |
| Interrupt                                      | <irq4></irq4>                                 |                                        |
| COM Port 4                                     | <enable></enable>                             |                                        |
| Base I/O Address                               | <2E8>                                         |                                        |
| Interrupt                                      | <irq3></irq3>                                 |                                        |
| COM Port 5                                     | <enable></enable>                             |                                        |
| Base I/O Address                               | <2F0>                                         |                                        |
| Interrupt                                      | <irq4></irq4>                                 |                                        |
| COM Port 6                                     | <enable></enable>                             |                                        |
| Base I/O Address                               | <2E0>                                         |                                        |
| Interrupt                                      | <irq3></irq3>                                 |                                        |
| Help ↑/↓ Select Item<br>c Exit ←/→ Select Item | F5/F6 Change Values<br>Enter Select ► SubMenu | F9 Setup Defaults<br>F10 Save and Exit |

#### Serial Port 1 to Serial Port 6

Configure the settings to use the serial port.

DisableNo configurationEnableUser configuration

#### RS485 Auto Flow

Enable or disable RS485 automatic flow control.

|                                                                                                    | InsydeH20 Setup Utility                                                                                                    | Rev. 5.0                               |
|----------------------------------------------------------------------------------------------------|----------------------------------------------------------------------------------------------------|----------------------------------------|
| Advanced<br>COM Port 6<br>Base I/O Address<br>Interrupt<br>WDT<br>Case Open<br>AC Power Loss<br>>PC Health Status | <enable><br/>&lt;2E0&gt;<br/><irq4><br/><disable><br/><disable><br/><always off=""></always></disable></disable></irq4></enable> |                                        |
| F1 Help ↑/↓ Select<br>Esc Exit ←/→ Select                                                                         |                                                                                                    | F9 Setup Defaults<br>F10 Save and Exit |

### WDT

Enable or disable the watchdog function. A counter will appear if you select to enable WDT. Input any value between 1 to 255 seconds.

#### Case Open

Enable or disable the case open.

#### AC Power Loss

Set the AC power loss always off/on.

|                                                                                                    | InsydeH20 Setup Utility                | Rev.                                   |
|----------------------------------------------------------------------------------------------------|----------------------------------------|----------------------------------------|
| Advanced                                                                                                    |                                        |                                        |
| SYS Smart Fan Control                                                                                                    | <disable></disable>                    | Enable/Disable Smart Fa                |
| Fix Fan Speed Count                                                                                                    | [50]                                   |                                        |
| CPU Smart Fan Control                                                                                                    | <disable></disable>                    |                                        |
| Fix Fan Speed Count                                                                                                    | [50]                                   |                                        |
| SYS Smart Fan 2 Control                                                                                                    | <disable></disable>                    |                                        |
| Fix Fan Speed Count                                                                                                    | [50]                                   |                                        |
| COM Port 1                                                                                                    | <enable></enable>                      |                                        |
| Base I/O Address                                                                                                    | <3F8>                                  |                                        |
| Interrupt                                                                                                    | <irq4></irq4>                          |                                        |
| RS485 Auto Flow                                                                                                    | <disable></disable>                    |                                        |
| COM Port 2                                                                                                    | <enable></enable>                      |                                        |
| Base I/O Address                                                                                                    | <2F8>                                  |                                        |
| Interrupt                                                                                                    | <irq3></irq3>                          |                                        |
| RS485 Auto Flow                                                                                                    | <disable></disable>                    |                                        |
| COM Port 3                                                                                                    | <enable></enable>                      |                                        |
| Base I/O Address                                                                                                    | <3E8>                                  |                                        |
| Interrupt                                                                                                    | <irq4></irq4>                          |                                        |
| COM Port 4                                                                                                    | <enable></enable>                      |                                        |
| Base I/O Address                                                                                                    | <2E8>                                  |                                        |
| Interrupt                                                                                                    | <irq3></irq3>                          |                                        |
| COM Port 5                                                                                                    | <enable></enable>                      |                                        |
| Base I/O Address                                                                                                    | <2E0>                                  |                                        |
| Interrupt                                                                                                    | <irq4></irq4>                          |                                        |
|                                                                                                    | ······································ | EQ. Coton Defaults                     |
| $\begin{array}{ccc} Help & \uparrow/\downarrow & Select Iter \\ c & Exit & \leftarrow/\rightarrow & Select Iter \end{array}$ |                                        | F9 Setup Defaults<br>F10 Save and Exit |

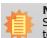

Note:

SYS Smart Fan, CPU Smart Fan Control, and SYS Smart Fan 2 Control can be switched to <Disable>. When they are disabled, it will enable "Fix Fan Speed Count".

#### PC Health Status

This field only displays the PC health status.

|                                                        | InsydeH20 Setup Utility                                               | Rev. 5.0                               |
|--------------------------------------------------------|-----------------------------------------------------------------------|----------------------------------------|
| Advanced                                               |                                                                       |                                        |
| PC Health Status                                       |                                                                       |                                        |
| Voltage<br>VCORE<br>5V<br>+12V<br>VDDQ<br>VBAT<br>3VSB | 1.184 V<br>5.096 V<br>12.232 V<br>1.360 V<br>3.040 V<br>3.280 V       |                                        |
| Temperature<br>System (°C/°F)<br>CPU (°C/°F)           | 30.0 C/ 86.0 F<br>49.5 C/ 121.1 F                                     |                                        |
| Fan Speed<br>SYS FAN<br>CPU FAN<br>SYS FAN 2           | 0 RPM<br>2389 RPM<br>0 RPM                                            |                                        |
|                                                        | select Item F5/F6 Change Values<br>select Item Enter Select ≻ SubMenu | F9 Setup Defaults<br>F10 Save and Exit |

#### Security

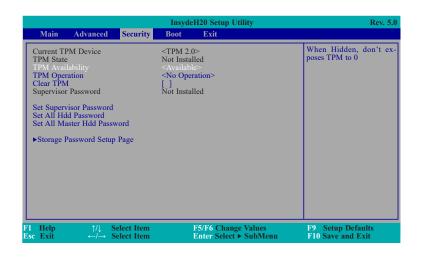

#### **TPM Availability**

Set the TPM availability.

#### **TPM** Operation

Enable or disable the storage and endorsement hierarchy. This option will automatically return to No-Operation.

#### Clear TPM

Remove all TPM context associated with a specific owner.

#### Set Supervisor Password

Set the supervisor's password and the length of the password must be greater than one character.

#### Set All Hdd Password

Set all HDD password and suggest the length of password greater than one character. This item can be displayed when any security mode of HDD is not Lock.

#### Set All Master Hdd Password

Set all master HDD password and suggest the length of password greater than one character. This item can be displayed when any security mode of HDD is not Lock.

#### Storage Password Setup Page

| InsydeH20 Setup Utility R                                                                                                    |                                                                                                    |                                        |  |  |
|----------------------------------------------------------------------------------------------------|----------------------------------------------------------------------------------------------------|----------------------------------------|--|--|
| Main Advanced Security                                                                                                    | Boot Exit                                                                                                    |                                        |  |  |
| Current TPM Device<br>TPM State<br>TPM Availability<br>TPM Operation<br>Clear TPM<br>Supervisor Password<br>Set Supervisor Password<br>Set All Hdd Password<br>Set All Master Hdd Password<br>>Storage Password Setup Page | <tpm (dtpm)="" 2.0=""><br/>Not Installed<br/><available><br/><no operation=""><br/>[]<br/>Not Installed</no></available></tpm> | Storage Password Setu<br>Page          |  |  |
| l Help ↑/↓ Select Item<br>se Exit ←/→ Select Item                                                                                                    | F5/F6 Change Values<br>Enter Select ► SubMenu                                                                                  | F9 Setup Defaults<br>F10 Save and Exit |  |  |

#### Storage Password Setup Page

This option allowes you to set up storage password.

| InsydeH20 Setup Utility |                 |              |               | Rev. 5.0            |      |                    |
|-------------------------|-----------------|--------------|---------------|---------------------|------|--------------------|
| Main                    | Advanced        | Security     | Boot          | Exit                |      |                    |
| Storage Pa              | assword Setup   |              |               |                     |      | age Password Setur |
| ►ST31603                | 18AS            |              |               |                     | Page |                    |
| ↑ and I t               | o change ontio  | n ENTER to   | elect an or   | otion. ESC to exit. |      |                    |
| anu t t                 | o change option | I. ENTER IO: | select all op | bloll. ESC to exit. |      |                    |
|                         |                 |              |               |                     |      |                    |
|                         |                 |              |               |                     |      |                    |
|                         |                 |              |               |                     |      |                    |
|                         |                 |              |               |                     |      |                    |
|                         |                 |              |               |                     |      |                    |
|                         |                 |              |               |                     |      |                    |
|                         |                 |              |               |                     |      |                    |
|                         |                 |              |               |                     |      |                    |
|                         |                 |              |               |                     |      |                    |
| Help                    | ↑/↓ S           | Select Item  |               | F5/F6 Change Values | F9   | Setup Defaults     |

#### ST3160318AS (Device Name)

This option allowes you to go to Storage Password List Help.

|                          |                              |                          | Insyde   | H20 Setup Utility                             | Rev. 5.0                               |
|--------------------------|------------------------------|--------------------------|----------|-----------------------------------------------|----------------------------------------|
| Main                     | Advanced                     | Security                 | Boot     | Exit                                          |                                        |
| Device Na                | ume:                         |                          | [ST31603 | 18AS]                                         |                                        |
| Security M               | 1ode:                        |                          | No Acces | sed                                           |                                        |
| Set Storag<br>Set Master | e Password<br>r Hdd Password | ł                        |          |                                               |                                        |
|                          |                              |                          |          |                                               |                                        |
|                          |                              |                          |          |                                               |                                        |
|                          |                              |                          |          |                                               |                                        |
|                          |                              |                          |          |                                               |                                        |
|                          |                              |                          |          |                                               |                                        |
|                          |                              |                          |          |                                               |                                        |
| 1 Help<br>sc Exit        |                              | elect Item<br>elect Item |          | F5/F6 Change Values<br>Enter Select ► SubMenu | F9 Setup Defaults<br>F10 Save and Exit |

#### **Security Mode Description**

Lock: HDD security status is enable and lock.

Unlock: HDD security status is enable and lock.

Change: HDD security status is unlock and user changes to the new password.

Disable: Remove HDD password from device.

No Access: HDD Secutiry status is not enabled when entering SCU.

#### Set Storage Password

Set all HDD password and suggest the length of password greater than one character. How to clear HDD password: only press "Enter" when set new password.

#### Set Master Hdd Password

Set master HDD password and suggest the length of password greater than one character.

When secutiry mode is Lock, input master HDD password to unlock HDD.

Master HDD password is valid when HDD password is set.

Only pressing "Enter" would clear HDD password and make HDD secutiry disable when set new master HDD password.

Boot

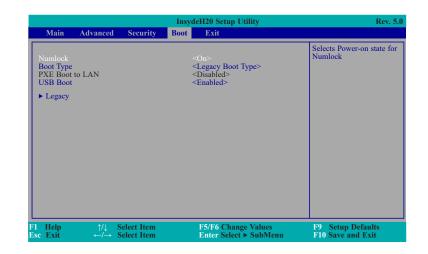

#### Numlock

Select the power-on state for numlock.

#### Boot Type

Select the boot type. The options are Dual Boot Type, Legacy Boot Type or UEFI Boot Type.

If you select "Dual Boot" or "UEFI Boot", the "Network Stack", PXE Boot Capability" and "USB Boot" will show up.

If you select "Legacy Boot", "PXE Boot to LAN" and "USB Boot" will show up.

#### PXE Boot to LAN

Disabled : Suppoort Network Stack UEFI PXE : IPv4/IPv6 Legacy : Legacy PXE OPROM only

#### **USB Boot**

Enable or disable the booting to USB boot devices.

|                                                      | InsydeH20 Setup Utility | Rev. 5.0                                              |
|------------------------------------------------------|-------------------------|-------------------------------------------------------|
|                                                      | Boot                    |                                                       |
| Boot Device Priority                                 |                         | Select Normal Boot Option<br>Priority or Advance Boot |
| Normal Boot Menu                                     |                         | Option Priority                                       |
| ► Boot Type Order                                    |                         |                                                       |
|                                                      |                         |                                                       |
|                                                      |                         |                                                       |
|                                                      |                         |                                                       |
|                                                      |                         |                                                       |
|                                                      |                         |                                                       |
|                                                      |                         |                                                       |
|                                                      |                         |                                                       |
|                                                      |                         |                                                       |
|                                                      |                         |                                                       |
| $\begin{array}{llllllllllllllllllllllllllllllllllll$ |                         | F9 Setup Defaults<br>10 F10 Save and Exit             |

#### Normal Boot Menu

#### Normal

Based on the boot normal priority, it determines the EFI device first or the legacy device first.

#### Advance

All boot devices follow the user's selection sequence.

#### Boot Type Order

Select the priority of boot type: Normal Boot or Advance Boot.

## Legacy

This section is used to set legacy boot order.

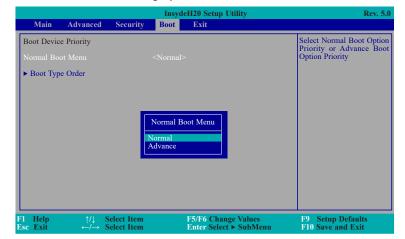

## Normal Boot Menu

#### Normal

Based on the boot normal priority, it determines the EFI device first or the legacy device first.

## Advance

All boot devices follow the user's selection sequence. Use + and - keys to arrange the priority of the listed boot devices.

|                    |          | <b>0 1</b>                 |      | H20 Setup Utility                             | Rev. 5.                                    |
|--------------------|----------|----------------------------|------|-----------------------------------------------|--------------------------------------------|
| Main<br>Boot Devic | Advanced | Security                   | Boot | Exit                                          | Select Normal Boot Option                  |
| Normal Boo         | •        |                            |      |                                               | Priority or Advance Boo<br>Option Priority |
| Help<br>c Exit     |          | Select Item<br>Select Item |      | F5/F6 Change Values<br>Enter Select ► SubMenu | F9 Setup Defaults<br>F10 Save and Exit     |

#### **Boot Type Order**

Use + and - keys to arrange the sequence of storage devices that the system's hardware checks for the operating system's boot files. The first device in the order list has the first boot priority. For example, to boot from a floppy drive instead of a hard drive, place the floppy drive ahead of the hard drive in priority.

|                |              |                            |                                                           | <b>0</b>                   |      | H20 Setup Utility                             |                                  | Rev. 5.0    |
|----------------|--------------|----------------------------|-----------------------------------------------------------|----------------------------|------|-----------------------------------------------|----------------------------------|-------------|
|                | Mair         | 1 Aŭ                       | vanced                                                    | Security                   | Boot | Exit                                          |                                  |             |
| В              | oot Ty       | pe Order                   |                                                           |                            |      |                                               | Boot Type Order                  |             |
| US<br>Ot<br>Ha | SB<br>hers   | D-ROM<br>sk Drive<br>Drive |                                                           |                            |      |                                               |                                  |             |
|                | Help<br>Exit |                            | $\stackrel{\uparrow/\downarrow}{\leftarrow /\rightarrow}$ | Select Item<br>Select Item |      | F5/F6 Change Values<br>Enter Select ► SubMenu | F9 Setup Defau<br>F10 Save and E | ılts<br>cit |

## Exit

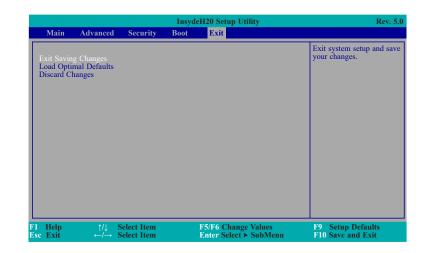

## Exit Saving Changes

Select this field and then press  ${<}{\sf Enter}{>}$  to exit the system setup and save your changes.

#### Load Optimal Defaults

Select this field and then press <Enter> to load optimal defaults.

#### **Discard Changes**

Select this field and then press  $<\!\!$  Enter $\!\!>\!\!$  to exit the system setup without saving your changes.

## Updating the BIOS

To update the BIOS, you will need the new BIOS file and a flash utility. Please contact technical support or your sales representative for the files and specific instructions about how to update BIOS with the flash utility.

When you download the given BIOS file, you may find a BIOS flash utility attached with the BIOS file. This is the utility for performing BIOS updating procedure. For your convenience, we will also provide you with an auto-execution file in the BIOS file downloaded. This auto-execution file will bring you directly to the flash utility menu soon after system boots up and finishes running the boot files in your boot disk.

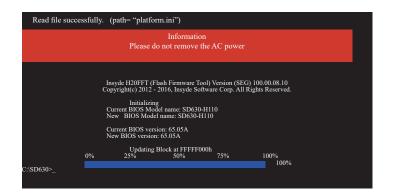

## Notice: BIOS SPI ROM

- 1. The Intel® Management Engine has already been integrated into this system board. Due to the safety concerns, the BIOS (SPI ROM) chip cannot be removed from this system board and used on another system board of the same model.
- 2. The BIOS (SPI ROM) on this system board must be the original equipment from the factory and cannot be used to replace one which has been utilized on other system boards.
- 3. If you do not follow the methods above, the Intel® Management Engine will not be updated and will cease to be effective.

## Note:

- a. You can take advantage of flash tools to update the default configuration of the BIOS (SPI ROM) to the latest version anytime.
- b. When the BIOS IC needs to be replaced, you have to populate it properly onto the system board after the EEPROM programmer has been burned and follow the technical person's instructions to confirm that the MAC address should be burned or not.

# **Chapter 4 - Supported Software**

The DVD that came with the system board contains drivers, utilities and software applications required to enhance the performance of the system board.

Insert the DVD into a DVD-ROM drive. The autorun screen (Mainboard Utility DVD) will appear. If after inserting the DVD, "Autorun" did not automatically start (which is, the Mainboard Utility DVD screen did not appear), please go directly to the root directory of the DVD and doubleclick "Setup".

## For Windows 10 (64-bit Version Only)

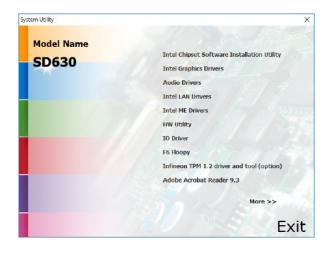

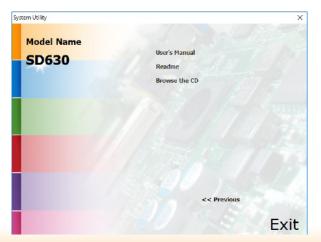

## For Windows 8

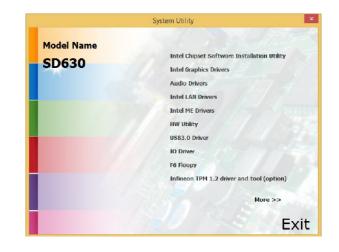

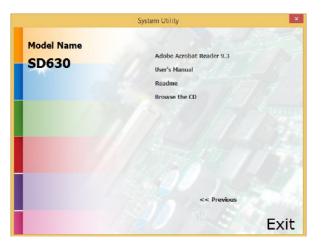

## For Windows 7

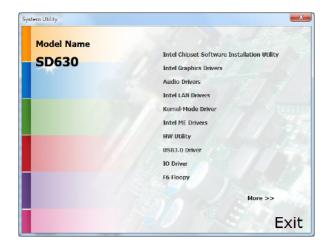

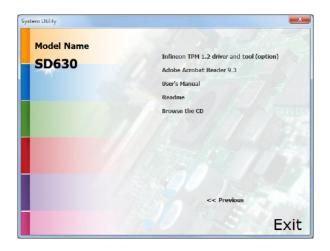

## **Intel Chipset Software Installation Utility**

The Intel Chipset Software Installation Utility is used for updating Windows<sup>®</sup> INF files so that the Intel chipset can be recognized and configured properly in the system.

To install the utility, click "Intel Chipset Software Installation Utility" on the main menu.

1. Setup is ready to install the utility. Click Next.

| Intel® Chipset Device                                                                                                    | Software (intel                                                                  |
|----------------------------------------------------------------------------------------------------|----------------------------------------------------------------------------------|
| with the state of the state of |                                                                                  |
| Welcome to the Setup Progra                                                                                                    | n                                                                                |
|                                                                                                    |                                                                                  |
| This setup program will install the Intel® strongly recommended that you exit all                                                                                                    | Chipset Device Software onto this computer. It is<br>programs before continuing. |
| This setup program will install the Intel®<br>strongly recommended that you exit all                                                                                                    | Chipset Device Software onto this computer. It is<br>orograms before continuing. |
| This setup program will install the Intel® strongly recommended that you exit all                                                                                                    | Chipset Device Software onto this computer. It is<br>rograms before continuing.  |
| This setup program will install the Intel® strongly recommended that you exit all                                                                                                    | Chipset Device Software onto this computer. It is<br>orograms before continuing. |

2. Read the license agreement then click Yes.

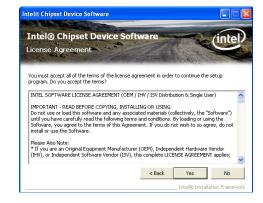

3. Go through the readme document for more installation tips then click Next.

|          | ne File            | State In Charles | Str. Constant         | Software            |          |                    | (inte        |
|----------|--------------------|------------------|-----------------------|---------------------|----------|--------------------|--------------|
| .ead     | ne File            | Inform           | ation                 |                     |          | A Long State       |              |
| 10.000   |                    |                  |                       |                     |          | REAL PROPERTY OF   | ACTES IN COL |
|          |                    |                  |                       | system require      | ements a | nd installation    | information. |
| ess t    | ie Page Dov        | whi key to v     | iew the rest i        | or the rile.        |          |                    |              |
|          |                    |                  |                       | * * * * * * * * * * |          |                    | *******      |
|          |                    |                  | (R) Chips<br>tion Ver | set Device          | e Sof    | tware              |              |
|          |                    |                  |                       | .51011              |          |                    |              |
|          | ersion:            | 9.0.0.           |                       |                     |          |                    |              |
| t V      | ersion:<br>arget C |                  |                       | (R) 4 Ser:          | ies C    | hipset             |              |
| v v<br>T |                    | hipset#          | f: Intel              | (R) 4 Ser:          | ies C    | hipset             |              |
| v v<br>T | arget C            | hipset#          | f: Intel              | (R) 4 Ser:          | ies C:   | hipset<br>******   | *******      |
| v v<br>T | arget C            | hipset#          | f: Intel              | (R) 4 Ser:          | ies C:   | hipset<br>*******  | *******      |
| v v<br>T | arget C            | hipset#          | f: Intel              | (R) 4 Ser:          | ies C:   | hipset<br>******** | ••••••       |

#### 4. Click Finish to exit setup.

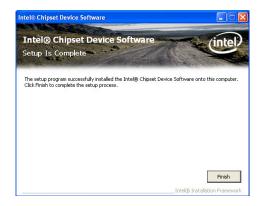

## **Intel Graphics Drivers**

To install the driver, click "Intel Graphics Drivers" on the main menu.

1. Setup is now ready to install the graphics driver. Click Next.

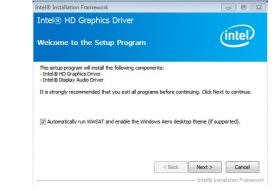

By default, the "Automatically run WinSAT and enable the Windows Aero desktop theme" is enabled. With this enabled, after installing the graphics driver and the system rebooted, the screen will turn blank for 1 to 2 minutes (while WinSAT is running) before the Windows Vista desktop appears. The "blank screen" period is the time Windows is testing the graphics performance.

2. Read the license agreement then click Yes.

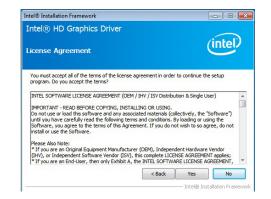

3. Go through the readme document for system requirements and installation tips then click Next.

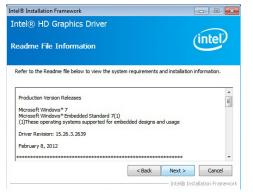

4. Setup is now installing the driver. Click Next to continue.

| Control of the second second | tel® HD Graphics Driver                                  |                               |
|----------------------------------------------------------------------------------------------------|----------------------------------------------------------|-------------------------------|
| Creating Registry Key: HKUM(SOFTWARE[Vitcrosoft]Windows Media Foundation]Hardware/HTI<br>Creating Registry Key: HKUM(SOFTWARE]Witcrosoft]Windows Media Foundation]Hardware/HTI<br>Registering DLI: Cli Yorgam Files (Common Files Untel/Weda SSX/213.0) mfs_mft_h284w_323.<br>Registering DLI: Cli Yorgam Files (Common Files Untel/Weda SSX/213.0) mfs_mft_h284w_323.<br>Registering DLI: Cli Yorgam Files (Common Files Untel/Weda SSX/213.0) mfs_mft_h284w_323.<br>Registering DLI: Cli Yorgam Files (Common Files Untel/Weda SSX/213.0) mfs_mft_h284w_323.<br>Registering DLI: Cli Yorgam Files (Common Files Untel/Weda SSX/213.0) mfs_mft_h284w_323.<br>Registering DLI: Cli Yorgam Files (Common Files Untel/Weda SSX/213.0) mfs_mft_h292.32.<br>Deleting Registry Key: HKUM(SOFTWARE[Intel/WedaSSCK/2Dispatch]wx32:e1-1<br>Creating Process: El/Graphices/WIN78.15.10.2639/Win32(OpencL)COLSetup.exe<br>Click Next to continue.                                                                                                    | etup Progress                                            | (intel)                       |
| Creating Registry Key: HKU/SCFTWARE/Worsoft/Windows Media Foundaton/Hardware/FT<br>Creating Registry Key: HKU/SCFTWARE/Worsoft/Windows Media Foundaton/Hardware/FT<br>Registering DLI: C: Program Files (Common Files Untel/Weda SDK/2)3.0 mKr, urft. Ja264v 32.<br>Registering DLI: C: Program Files (Common Files Untel/Weda SDK/2)3.0 mKr, urft. Ja264v 32.<br>Registering DLI: C: Program Files (Common Files Untel/Weda SDK/2)3.0 mKr, urft. Ja264v 32.<br>Registering DLI: C: Program Files (Common Files Untel/Weda SDK/2)3.0 mKr, urft. Ja264v 32.<br>Registering DLI: C: Program Files (Common Files Untel/Weda SDK/2)3.0 mKr, urft. Ja264v 32.<br>Deleting Registry Key: HKU/SCFTWARE/Intel/Weda SDK/2)3.0 mKr, urft. Ja2.0<br>Deleting Registry Key: HKU/SCFTWARE/Intel/MedaSDK/2)Depatch/ws24-11<br>Creating Process: E: (Program Files (Untel/WedaSDK/2)Depatch/ws24-11                                                                                                    |                                                          |                               |
|                                                                                                    | Creating Registry Key: HKLM\SOFTWARE\Microsoft\Windows I | Aedia Foundation Hardware MFT |

5. Click "Yes, I want to restart this computer now" then click Finish.

Restarting the system will allow the new software installation to take effect.

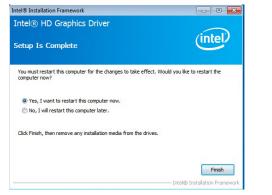

## **Audio Drivers**

To install the driver, click "Audio Drivers" on the main menu.

1. Setup is ready to install the driver. Click Next.

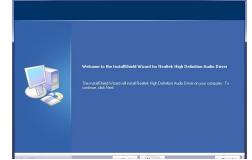

 Click "Yes, I want to restart my computer now" then click Finish.

Restarting the system will allow the new software installation to take effect.

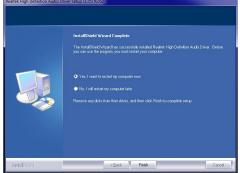

## **Intel LAN Drivers**

To install the driver, click "Intel LAN Drivers" on the main menu.

| 1. | Setup is ready to install the                   | 🚏 Intel(R) Network Connections - InstallShield Wizard 🛛 🛛 🔀                                                                                                    |
|----|-------------------------------------------------|----------------------------------------------------------------------------------------------------|
|    | driver. Click Next.                             | Welcome to the InstallShield Wizard for<br>Intel(R) Network Connections                                                                                                    |
|    |                                                 | Installs drivers, Inte(R) PROSet for Windows* Device<br>Manager, and Advanced Networking Services.                                                                                                    |
|    |                                                 | WARNING: This program is protected by copyright law and<br>international treaties.                                                                                                    |
|    |                                                 | InstaliSheld                                                                                                    |
| 2. | Click "I accept the terms                       | 1∛ Intel(R) Network Connections - InstallShield Wizard                                                                                                    |
|    | in the license agreement"<br>then click "Next". | License Agreement Please read the following license agreement carefully.                                                                                                    |
|    |                                                 | INTEL SOFTWARE LICENSE AGREEMENT (Final, License)                                                                                                    |
|    |                                                 | IMPORTANT - READ BEFORE COPYING, INSTALLING OR<br>USING.                                                                                                    |
|    |                                                 | Do not use or load this software and any associated<br>materials (collectively, the "Software") until you have<br>carefully read the following terms and conditions. By<br>loading or using the Software, you agree to the terms of this ఆ |
|    |                                                 | I accept the terms in the license agreement     I do not accept the terms in the license agreement                                                                                                    |
|    |                                                 | Instal5held                                                                                                    |

4. Click Install to begin the installation.

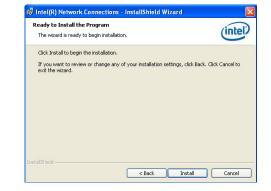

5. After completing installation, click Finish.

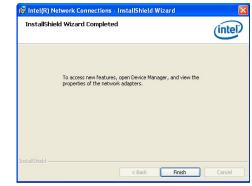

(intel)

< Back Next > Cancel

## Kernel Mode Driver Framework (For Windows 7 only)

To install the driver, click "Kernel Mode Driver Framework" on the main menu.

| 1. | Click "Yes" to install the |
|----|----------------------------|
|    | update.                    |

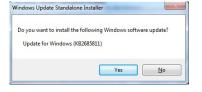

 Click "Restart Now" to restart your computer when the installation is complete.

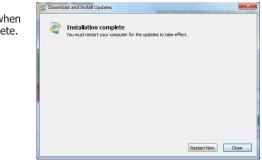

# 2. The update is installed now.

| Initializing installa<br>Instaling Update | ition done!<br>for Windows (KB2685811) (update 1 of 1) | * |
|-------------------------------------------|--------------------------------------------------------|---|
|                                           |                                                        |   |
|                                           |                                                        | + |
| Installing:                               |                                                        |   |

## **Intel Management Engine Drivers**

To install the driver, click "Intel Management Engine Drivers" on the main menu.

|                                 |                                                                                                    |                                                                        | Click Next to install to the default folder, or click Change to choose another de |
|---------------------------------|----------------------------------------------------------------------------------------------------|------------------------------------------------------------------------|-----------------------------------------------------------------------------------|
| . Setup is ready to install the | Setup X                                                                                                    |                                                                        | C:\Program Files (x86)\Intel\Intel(R) Management Engine Components                |
| driver. Click Next.             | Intel® Management Engine Components                                                                                                    |                                                                        |                                                                                   |
|                                 | Welcome                                                                                                    |                                                                        |                                                                                   |
|                                 | You are about to install the following product:                                                                                                    |                                                                        |                                                                                   |
|                                 | Intel® Management Engine Components                                                                                                    |                                                                        |                                                                                   |
|                                 | It is strongly recommended that you exit all programs before continuing.                                                                                                    |                                                                        |                                                                                   |
|                                 | Click Next to continue, or click Cancel to exit the setup program.                                                                                                    |                                                                        |                                                                                   |
|                                 |                                                                                                    |                                                                        |                                                                                   |
|                                 |                                                                                                    |                                                                        | Intel Corporation                                                                 |
|                                 |                                                                                                    |                                                                        | Incel Corporation                                                                 |
|                                 |                                                                                                    |                                                                        |                                                                                   |
|                                 |                                                                                                    | 4. Please wait while the prod-                                         | Setup                                                                             |
|                                 | Intel Corporation < Back Next > Cancel                                                                                                    | uct is being installed.                                                | Intel® Management Engine Components<br>Progress                                   |
|                                 |                                                                                                    |                                                                        | Please wait while the product is being installed.                                 |
| . Read the license agreement    | Setup                                                                                                    |                                                                        | Prease wait while the product is being installed.                                 |
| then click Next.                | Intel® Management Engine Components<br>License Agreement                                                                                                    |                                                                        |                                                                                   |
|                                 | INTEL SOFTWARE LICENSE AGREEMENT (OEM / IHV / ISV Distribution & Single User)                                                                                                    |                                                                        |                                                                                   |
|                                 | IMPORTANT - READ BEFORE COPYING, INSTALLING OR USING.<br>Do not use or load this software and any associated materials (collectively, the "Software")<br>unil you have: carefully read the following terms and conditions. By loading or using the<br>Software, you agree to the terms of this Agreement. If you do not wish to so agree, do not<br>install or use the Software. |                                                                        |                                                                                   |
|                                 | Please Also Note:<br>* If you are an Original Equipment Manufacturer (OEM), Independent Hardware Vendor                                                                                                    |                                                                        |                                                                                   |
|                                 | (IHV), or Independent Software Vendor (ISV), this complete LICENSE AGREEMENT apples; * If you are an End-User, then only Exhibit A, the INTEL SOFTWARE LICENSE AGREEMENT,                                                                                                    |                                                                        |                                                                                   |
|                                 | applies.                                                                                                    |                                                                        | Intel Corporation < Back                                                          |
|                                 | For OEMs, IHVs, and ISVs:<br>LICENSE. This Software is licensed for use only in conjunction with Intel component products.                                                                                                    |                                                                        |                                                                                   |
|                                 | Use of the Software in conjunction with non-Intel component products is not licensed                                                                                                    | 4 After completing installe                                            |                                                                                   |
|                                 | I accept the terms in the License Agreement.                                                                                                    | <ol> <li>After completing installa-<br/>tion, click Finish.</li> </ol> | Setup<br>Intel® Management Engine Components                                      |
|                                 | Intel Corporation < Back Next > Cancel                                                                                                    | don, chek i mon.                                                       | Completion                                                                        |
|                                 |                                                                                                    |                                                                        | You have successfully installed the following components:                         |
|                                 |                                                                                                    |                                                                        | - Intel® Management Engine Interface                                              |
|                                 |                                                                                                    |                                                                        | - Serial Over LAN<br>- Local Management Service                                   |
|                                 |                                                                                                    |                                                                        | - Intel® Security Assist                                                          |
|                                 |                                                                                                    |                                                                        |                                                                                   |
|                                 |                                                                                                    |                                                                        |                                                                                   |
|                                 |                                                                                                    |                                                                        |                                                                                   |
|                                 |                                                                                                    |                                                                        | You have successfully installed the following product:                            |

3. Setup is currently installing Setup the driver. After installation

has completed, click Next.

Intel® Management Engine Components Destination Folder

Intel® Management Engine Components Click here to open log file location. Intel Corporation

×

(intel)

< Back Next > Einish

## **HW Utility**

HW Utility provides information about the board, Watchdog, and DIO. To access the utility, click "HW Utility" on the main menu.

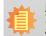

# Note:

If you are using Windows 7, you need to access the operating system as an administrator to be able to install the utility.

1. Setup is ready to install the driver.

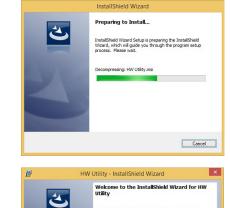

rnational treatie

The InstallShield(R) Wizard will install HW Utility on your computer. To continue, dick Next.

VARNING: This program is protected by copyright law and

< Back Next > Cancel

2. Click "Next" to continue.

3. Read the license agreement then click "I accept the terms in the license agreement". Click "Next".

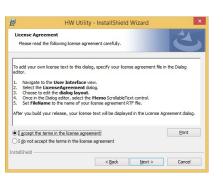

4. The wizard is ready to begin installation. Click "Install".

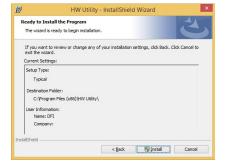

5. Please wait while the program features are being installed.

| 137            | HW Utility - Instalishield wizard                                                                      |
|----------------|----------------------------------------------------------------------------------------------------|
| 1.000          | ng HW Utility<br>ogram features you selected are being installed.                                      |
| 1 <del>,</del> | Please wait while the InstalShield Wizard installs HW Ubity. This may take several immutes.<br>Status: |
| InstallShield  | < Back Next > Cancel                                                                                   |

6. After completing installation, click "Finish".

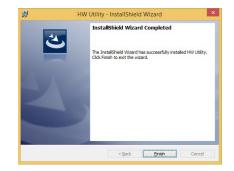

The HW Utility icon will appear on the desktop. Double-click the icon to open the utility.

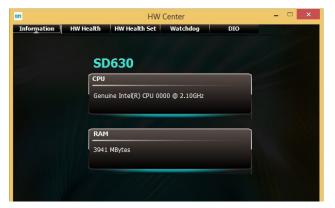

Information

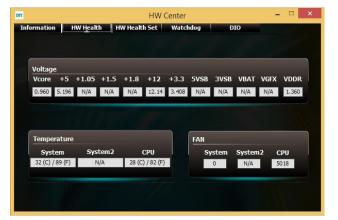

HW Health

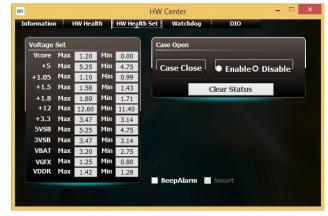

HW Health Set

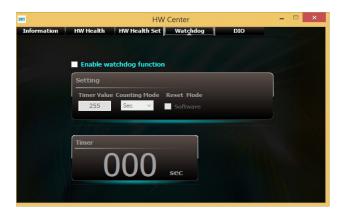

WatchDog

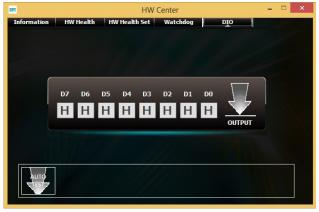

DIO

## Intel USB 3.0 Drivers (For Windows 7 and Windows 8)

To install the driver, click "Intel USB 3.0 Driver" on the main menu.

 Setup is ready to install the driver. Click Next.

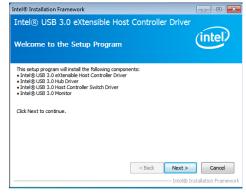

2. Read the license agreement then click Yes.

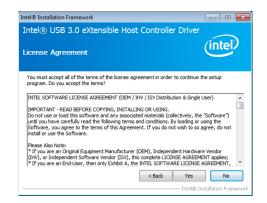

3. Go through the readme document for more installation tips then click Next.

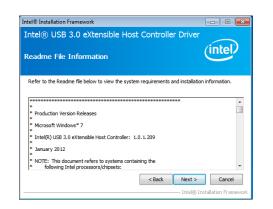

 Setup is currently installing the driver. After installation has completed, click Next.

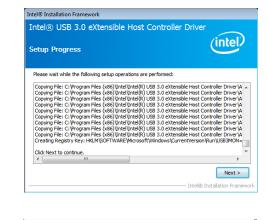

5. After completing installation, click Finish.

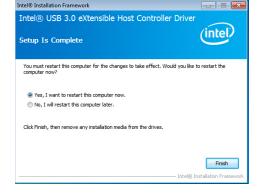

## IO Driver (For Windows 8 and Windows 10)

To install the driver, click "Intel Serial IO Driver" on the main menu

1. Setup is ready to install the driver. Click Next.

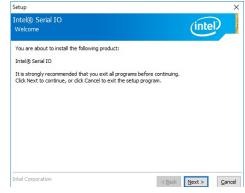

2. Read the license agreement carefully.

Click "I accept the terms in the License Agreement" then click Next.

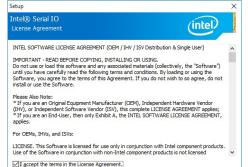

Intel Corporation

<<u>Back</u> <u>Next</u> > <u>Cancel</u>

3. Read the file information then click Next.

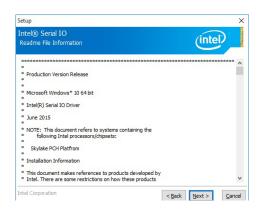

4. Setup is ready to install the driver. Click Next.

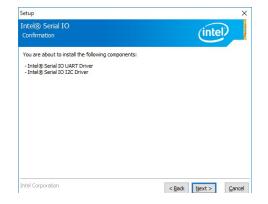

5. Setup is now installing the driver.

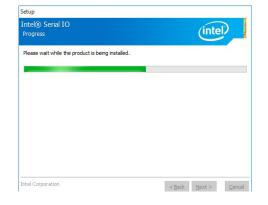

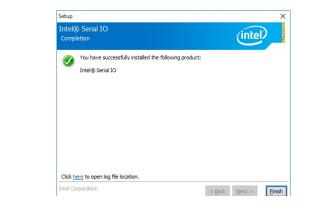

6. Click Finish.

## Infineon TPM 1.2 Driver and Tool (optional)

To install the driver, click "Infineon TPM driver and tool (option)" on the main menu.

**1** 

1. The setup program is preparing to install the driver.

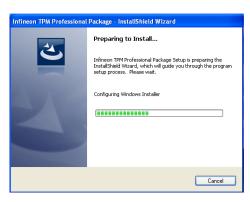

2. The setup program is now ready to install the utility. Click Next.

| nfineon TPM Professional Package - InstallShield Wizard 🛛 🛛 🔀 |                                                                                                    |  |  |  |
|---------------------------------------------------------------|----------------------------------------------------------------------------------------------------|--|--|--|
|                                                               | Welcome to the InstallShield Wizard for<br>Infineon TPM Professional Package                                                |  |  |  |
|                                                               | Version 4.3.100.3287                                                                                                    |  |  |  |
|                                                               | The InstallShield(R) Wizard will install Infineon TPM<br>Professional Package on your computer. To continue, click<br>Next. |  |  |  |
|                                                               | It is recommended that you close all other applications before starting Setup.                                              |  |  |  |
|                                                               | WARNING: This program is protected by copyright law and<br>international treaties.                                          |  |  |  |
|                                                               | < Back Next > Cancel                                                                                                    |  |  |  |

3. Click "I accept the terms in the license agreement" and then click "Next".

| 🛱 Infineon TPM Professional Package - InstallShield Wizard 🛛 🛛 🔀                                                                                                    |  |  |
|----------------------------------------------------------------------------------------------------|--|--|
| License Agreement Please read the following license agreement carefully.                                                                                                    |  |  |
| Software Setup End User License Conditions for the Infineon TPM Professional Package                                                                                                    |  |  |
| 1. Attention                                                                                                    |  |  |
| This software contains copyright protected content (e.g. codes and structures)<br>and confidential content (e.g. algorithms, ideas and concepts) of Infineon<br>Technologies AG and Microsoft Corporation (Microsoft patterns & practices<br>Enterprise Library @ Microsoft Corporation). |  |  |
| Diagon read these license terms and conditions (hereinafter: the Conditions)                                                                                                    |  |  |
| I accept the terms in the license agreement      Print                                                                                                    |  |  |
| O I do not accept the terms in the license agreement                                                                                                    |  |  |
| installShield                                                                                                    |  |  |
| < Back Next > Cancel                                                                                                    |  |  |

4. Enter the necessary information and then click Next.

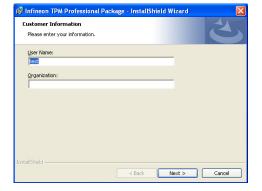

5. Select a setup type and then click Next.

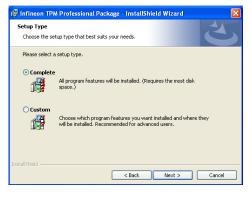

6. Click Install.

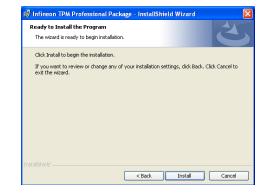

7. TPM requires installing the Microsoft Visual C++ package prior to installing the utility. Click Install.

| 🙀 Infineor                                                                                          | n TPM Professional Package - InstallShield Wizard 📃 🗌 🗙                                                               |  |  |  |
|----------------------------------------------------------------------------------------------------|----------------------------------------------------------------------------------------------------|--|--|--|
| Installing Infineon TPM Professional Package The program features you selected are being installed. |                                                                                                    |  |  |  |
| 17                                                                                                  | Please wait while the InstallShield Wizard installs Infineon TPM Professional Package. This may take several minutes. |  |  |  |
|                                                                                                    | Status:<br>Installing Microsoft Visual C++ 2010 SP1 Redistributable Package                                           |  |  |  |
|                                                                                                    |                                                                                                    |  |  |  |
|                                                                                                    |                                                                                                    |  |  |  |
|                                                                                                    |                                                                                                    |  |  |  |
|                                                                                                    |                                                                                                    |  |  |  |
|                                                                                                    |                                                                                                    |  |  |  |
|                                                                                                    |                                                                                                    |  |  |  |
|                                                                                                    |                                                                                                    |  |  |  |
| InstaliShield -                                                                                     | < Back Next > Cancel                                                                                                  |  |  |  |

8. The setup program is currently installing the Microsoft Visual C++ package.

| Infineon TPM Professional Package - InstallShield Wizard     □     □       Installing Infineon TPM Professional Package       The program features you selected are being installed. |                                                                                                    |  |  |
|----------------------------------------------------------------------------------------------------|----------------------------------------------------------------------------------------------------|--|--|
| 1 <del>7</del>                                                                                                    | Please wait while the InstallShield Witzerd installs Infineon TPM Professional<br>Package. This may take several minutes.<br>Status:<br>Copying new Files |  |  |
| InstaliShield -                                                                                                    | <back next=""> Cancel</back>                                                                                                    |  |  |

9. Click Finish.

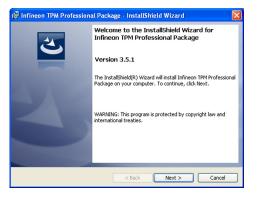

10. Click "Yes" to restart your system.

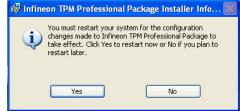

## **Adobe Acrobat Reader 9.3**

To install the reader, click "Adobe Acrobat Reader 9.3" on the main menu.

| 1. | Click Next to install or click<br>Change Destination Folder<br>to select another folder. | I尋 Adobe Reader 9.3 - Setup                                                                                   |
|----|------------------------------------------------------------------------------------------|----------------------------------------------------------------------------------------------------|
|    |                                                                                          | Destination Folder<br>Click Next to install to this folder, or click Change to install to a different folder. |
|    |                                                                                          | Install Adobe Reader 9.3 to:<br>C:\Program Files\Adobe\Reader 9.0\                                            |
|    |                                                                                          |                                                                                                    |
|    |                                                                                          | WARNING: This program is protected by copyright law and international treaties                                |
|    |                                                                                          | Adobe                                                                                                    |
|    |                                                                                          |                                                                                                    |

2. Click Install to begin installation.

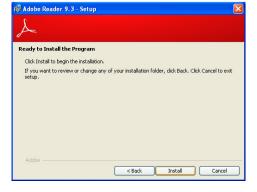

Cancel

3. Click Finish to exit installation.

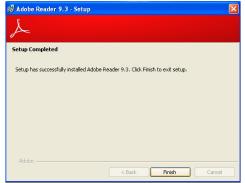

# **Appendix A - Troubleshooting Checklist**

## **Troubleshooting Checklist**

This chapter of the manual is designed to help you with problems that you may encounter with your personal computer. To efficiently troubleshoot your system, treat each problem individually. This is to ensure an accurate diagnosis of the problem in case a problem has multiple causes.

Some of the most common things to check when you encounter problems while using your system are listed below.

- 1. The power switch of each peripheral device is turned on.
- 2. All cables and power cords are tightly connected.
- 3. The electrical outlet to which your peripheral devices are connected is working. Test the outlet by plugging in a lamp or other electrical device.
- 4. The monitor is turned on.
- 5. The display's brightness and contrast controls are adjusted properly.
- 6. All add-in boards in the expansion slots are seated securely.
- 7. Any add-in board you have installed is designed for your system and is set up correctly.

## **Monitor/Display**

#### If the display screen remains dark after the system is turned on:

- 1. Make sure that the monitor's power switch is on.
- 2. Check that one end of the monitor's power cord is properly attached to the monitor and the other end is plugged into a working AC outlet. If necessary, try another outlet.
- 3. Check that the video input cable is properly attached to the monitor and the system's display adapter.
- 4. Adjust the brightness of the display by turning the monitor's brightness control knob.

#### The picture seems to be constantly moving.

- 1. The monitor has lost its vertical sync. Adjust the monitor's vertical sync.
- 2. Move away any objects, such as another monitor or fan, that may be creating a magnetic field around the display.
- 3. Make sure your video card's output frequencies are supported by this monitor.

#### The screen seems to be constantly wavering.

1. If the monitor is close to another monitor, the adjacent monitor may need to be turned off. Fluorescent lights adjacent to the monitor may also cause screen wavering.

## **Power Supply**

#### When the computer is turned on, nothing happens.

- 1. Check that one end of the AC power cord is plugged into a live outlet and the other end properly plugged into the back of the system.
- 2. Make sure that the voltage selection switch on the back panel is set for the correct type of voltage you are using.
- 3. The power cord may have a "short" or "open". Inspect the cord and install a new one if necessary.

## **Floppy Drive**

#### The computer cannot access the floppy drive.

- 1. The floppy diskette may not be formatted. Format the diskette and try again.
- 2. The diskette may be write-protected. Use a diskette that is not write-protected.
- 3. You may be writing to the wrong drive. Check the path statement to make sure you are writing to the targeted drive.
- 4. There is not enough space left on the diskette. Use another diskette with adequate storage space.

## **Hard Drive**

## Hard disk failure.

- 1. Make sure the correct drive type for the hard disk drive has been entered in the BIOS.
- 2. If the system is configured with two hard drives, make sure the bootable (first) hard drive is configured as Master and the second hard drive is configured as Slave. The master hard drive must have an active/bootable partition.

## Excessively long formatting period.

If your hard drive takes an excessively long period of time to format, it is likely a cable connection problem. However, if your hard drive has a large capacity, it will take a longer time to format.

## **Serial Port**

The serial device (modem, printer) doesn't output anything or is outputting garbled

## characters.

- 1. Make sure that the serial device's power is turned on and that the device is on-line.
- 2. Verify that the device is plugged into the correct serial port on the rear of the computer.
- 3. Verify that the attached serial device works by attaching it to a serial port that is working and configured correctly. If the serial device does not work, either the cable or the serial device has a problem. If the serial device works, the problem may be due to the onboard I/O or the address setting.
- 4. Make sure the COM settings and I/O address are configured correctly.

## **Keyboard**

#### Nothing happens when a key on the keyboard was pressed.

- 1. Make sure the keyboard is properly connected.
- 2. Make sure there are no objects resting on the keyboard and that no keys are pressed during the booting process.

## **System Board**

- 1. Make sure the add-in card is seated securely in the expansion slot. If the add-in card is loose, power off the system, re-install the card and power up the system.
- 2. Check the jumper settings to ensure that the jumpers are properly set.
- 3. Verify that all memory modules are seated securely into the memory sockets.
- 4. Make sure the memory modules are in the correct locations.
- 5. If the board fails to function, place the board on a flat surface and seat all socketed components. Gently press each component into the socket.
- 6. If you made changes to the BIOS settings, re-enter setup and load the BIOS defaults.